**John Brown**

# **Каталогизатор MyBox**

**Версия для FreeBSD и Windows**

### Оглавление

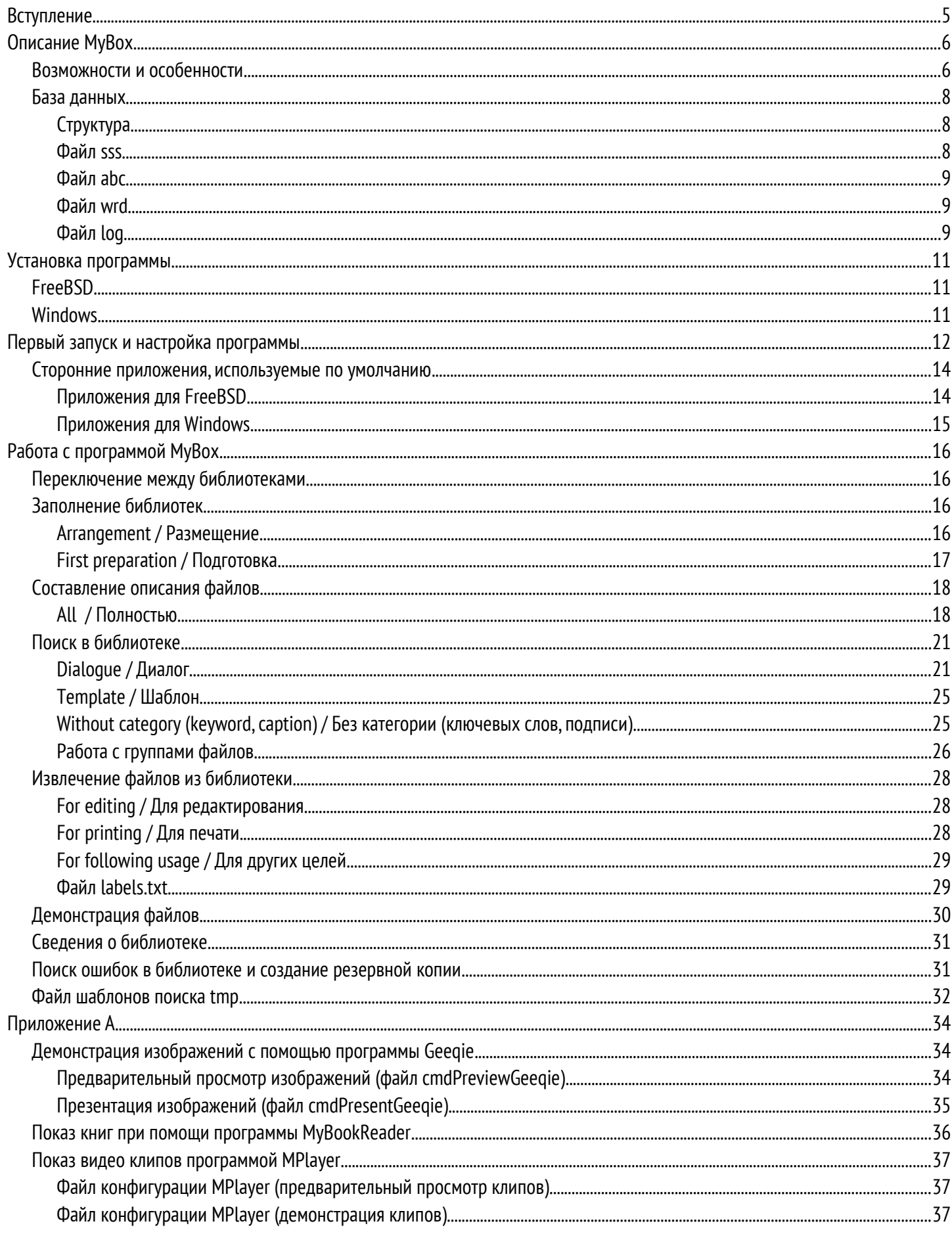

#### Каталогизатор МуВох (Версия для FreeBSD и Windows)

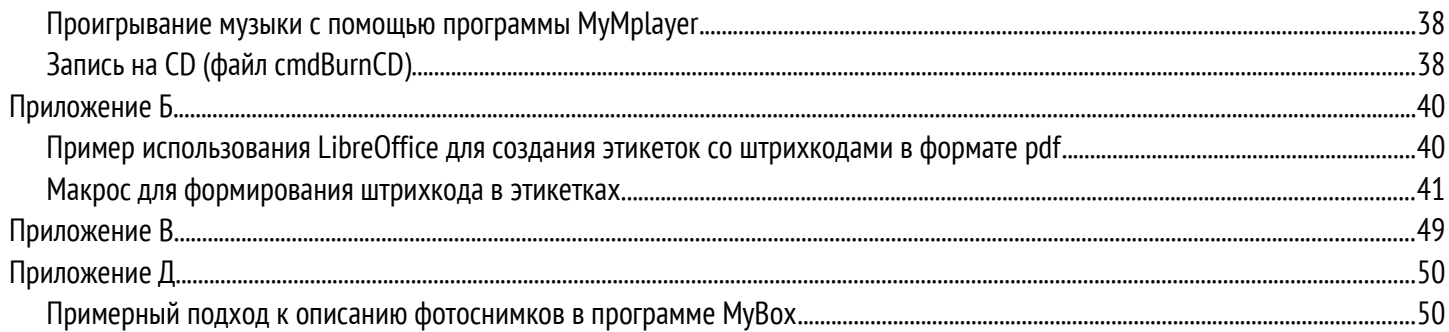

# Вступление

Очень часто персональный компьютер используют для хранения информации. Операционные системы предлагают хранение этой информации в файлах, размещая их в директориях и поддиректориях. Пользователь создает структуру этих директорий как ему нравится. Обычно количество файлов растет, и найти нужный файл становится все труднее. Не облегчает задачу и распределение файлов по директориям. Кроме этого, операционные системы предлагают поиск только по «системной» информации (имя, дата, ...), а она не всегда соответствует содержимому файла. Индексирование файлов и распределение их в библиотеки средствами операционных систем «привязывают» пользователя к конкретной системе. Программа MyBox - это попытка создать такой способ хранения файлов на компьютере, чтобы обеспечить поиск по содержанию и не быть зависимым от какой-то определенной операционной системы. Следует иметь в виду, что MyBox это не столько программа, сколько способ хранения файлов. При этом работать с предложенной структурой можно и без программы МуВох (например, при помощи сценариев, написанных на языке командной оболочки).

# **Описание MyBox**

Программу MyBox можно использовать для создания библиотек изображений, видеороликов, электронных книг и музыкальных композиций.

#### **Возможности и особенности**

Программа предлагает:

1. Помощь в управлении файлами.

Помощь состоит в упрощении работы с файлами. Работа с файлами в программе MyBox отличается от работы в ана логичных программах. Обычно пользователь сам размещает файлы по директориям, а затем сообщает программе где они находятся. При первом запуске или по команде, программа просматривает эти директории и обновляет свою базу данных. Таким образом, файлы находятся под контролем пользователя, а данные о них - под контролем программы, то есть система не получается цельной. Программа MyBox предоставляет одну входную директорию, в которую пользователь помещает файлы. Оттуда MyBox переносит их в свои внутренние директории. При этом входная директория подготавливается для приема новых файлов, то есть очищается. Такой подход освобождает пользователя от придумывания системы собственных директорий и дает возможность уже на этом этапе приступить к каталоги зации. Поскольку добавлять файлы в MyBox можно "порциями" (сессиями), то можно их объединить под общим на званием. Получать нужные файлы можно по запросу, но также в определенном месте - в выходной директории. Таким образом, при использовании программы MyBox пользователь не работает с файлами напрямую и контроль за файлами и их описаниями возлагается только на программу.

2. Широкие возможности поиска.

Поиск может осуществляться одновременно по нескольким параметрам. Полученный в результате поиска список может уточняться. Поиск можно вести многократно, объединяя отдельные результаты в общий результат. Действия пользователя можно записать в файл шаблонов поиска и использовать в дальнейшем.

Искать можно:

- По уникальному имени (ремарке) файла (при размещении файла в MyBox, ему присваивается уникальное имя, состоящее из шести латинских букв)
- По категории (набор фиксированных ключевых слов, описывающих содержание файла. Эти слова существуют всегда и не могут быть заменены или удалены)
- По ключевым словам (файл можно описать словами, которые придумывает и назначает сам пользователь)
- По названию или автору файла
- По дате (используются четыре вида задания даты: до указанной даты, после указанной даты, между указанными датами и точно в указанную дату)
- По наличию твердой копии (например, на бумаге).
- 3. Исключение дубликатов.

Под дубликатами понимаются файлы с одинаковым содержимым. При этом имя файла, его размер, дата создания не имеют значения. Всегда существует вероятность появления одинаковых файлов. Причины разные, а результат один: в разных директориях обнаруживаются одинаковые файлы. В программе подобная проблема решается на этапе добавления файлов в MyBox. Поскольку пользователь не вмешивается в сам процесс добавления и не имеет прямого доступа к файлам, то появление дубликатов полностью исключается.

4. Универсальная база данных.

Любые операционные системы работают с директориями (каталогами, папками) и файлами (в частности с текстовы-

ми). Это было заложено изначально и, видимо, никуда не исчезнет в будущем. База данных, основанная на директориях и текстовых файлах, не требует каких-либо обновлений. Она не нуждается в поддержке со стороны разработчиков и не может лишиться ее спустя несколько лет. Поскольку данные в базу могут добавляться в течении длительного периода, то независимость от операционной системы и от программного обеспечения выходит на первый план. Программа MyBox позволяет создать подобную базу данных, а также управлять ею. Формат базы данных является открытым.

5. Гибкий подход к назначению категорий.

Применяемая в программе MyBox система составления категорий особенно хорошо раскрывается при работе с изображениями. Категория является составной и тесно связана с содержимым изображения. Это не просто название, с которым сопоставляются изображения, а описание того, что на нем изображено. Например, портрет - это человек на переднем плане, пейзаж - это флора вне помещения, городской пейзаж - это постройки и флора вне помещения. Можно составить ночной городской пейзаж и так далее. Таким образом, категория не получает четкого названия, она не назначается, а конструируется.

6. Использование синонимов для ключевых слов.

Ключевые слова имеют важное значение при поиске. Поиск считается успешным, если ключевое слово, описывающее файл, совпадет с заданным полностью. Небольшое изменение формы ключевого слова (например, изменение числа) может привести к отрицательному результату. В программе MyBox подобная проблема решена реализацией словаря ключевых слов с синонимами. При этом термин "синоним" означает эквивалентные при поиске слова. Напри мер, можно составить ключевое слово "автомобиль" и добавить к нему "машина", "car", составить "Иванов" и добавить к нему "Иванова", "Ивановы". Такой подход делает поиск по ключевым словам очень гибким.

7. Объединение похожих файлов в группу.

Существуют файлы, которые при просмотре очень похожи, но внутри разные. Дубликатами они не являются. Причиной появления таких файлов может быть небольшое изменение исходного файла и сохранение результата под другим именем. Для работы с такими файлами программа MyBox предлагает использовать группы. "Похожие" файлы объединяются в группу, один из них назначается наилучшим вариантом. Именно он будет представлять всю группу и использоваться при поиске. Такой подход "сжимает" группу до одного файла. При этом остальные файлы в группе не удаляются, и к ним можно получить доступ при необходимости. Например, существует изображение в формате RAW (цифровой негатив). Он преобразуется в файл в формате JPG. Оба файла не являются дубликатами, но при просмотре идентичны. Можно создать группу из RAW и JPG, назначив последний наилучшим вариантом. Имеем, что два файла представлены одним. Если JPG перестанет устраивать, то можно извлечь из группы RAW и преобразовать его в JPG по-новому. Далее можно опять создать группу из RAW, старого JPG и нового JPG, назначив последний наилучшим вариантом. Теперь три файла представлены одним.

8. Взаимодействие со сторонними приложениями.

В программе MyBox такие функции как демонстрация, запись на компакт-диск, извлечение мета-данных, и печать ка талогов/наклеек реализованы с помощью внешних приложений. Это дает пользователю некоторую свободу выбора и позволяет не обновлять программу MyBox всякий раз при появлении нового формата файла. Функция редактиро вания реализуется последовательностью действий: извлечение из MyBox - редактирование внешней программой помещение обратно в MyBox. Редактирование можно осуществлять любой программой без ограничений.

9. Резервное копирование.

Программа MyBox может сделать копию базы данных в любой указанный пользователем каталог. При этом будет проведена проверка базы на ошибки. Перед копированием найденные ошибки потребуется устранить, иначе копия не будет создана.

#### **База данных**

База данных MyBox — это набор директорий и файлов.

### Структура

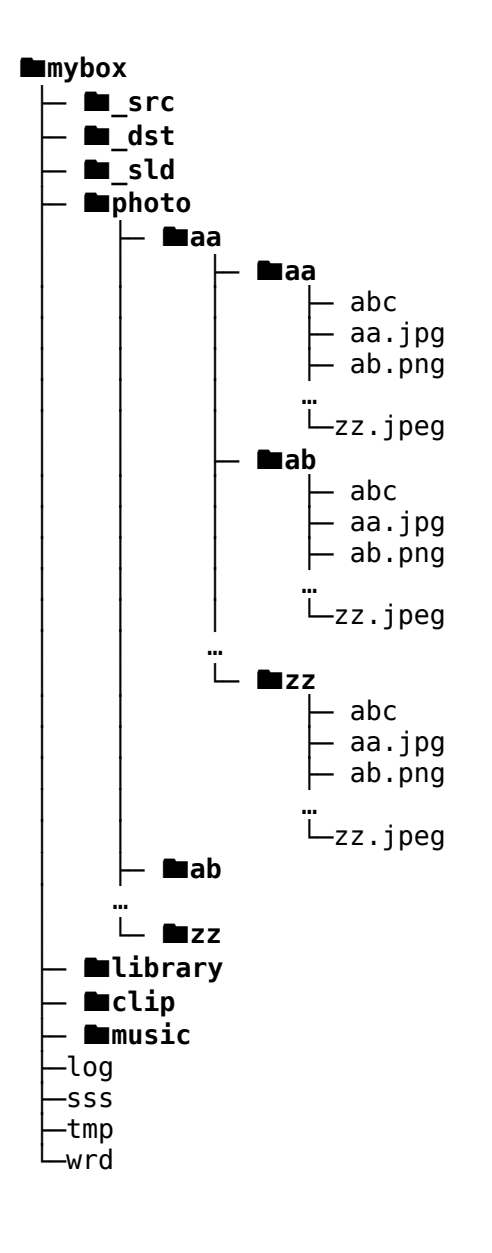

Основная директория MyBox содержит

- директорияю \_src для исходных файлов. В нее помещаются файлы, которые нужно переместить в MyBox.
- директорию \_dst для извлекаемых из MyBox файлов
- директорию \_sld для демонстрационных списков
- четыре директории для хранения изображений (photo), книг (library), видеоклипов (clip) и музыки (music).
- log-файл
- файл регистрации сессий sss
- файл с шаблонами поиска tmp
- файл словарь wrd, содержащий ключевые слова

Рассмотрим директорию photo. Он может содержать директории с именами aa, ab, … zz. Всего не более 676 директорий. В каждой такой директории могут быть поддиректории с подобными именами aa, ab, … zz. Тоже не более 676 директорий. Каждая поддиректория может содержать файлы с именами aa, ab, … zz. Расширения могут быть различными, но имена — только двухбуквенные латинские. Этих файлов может быть не более 676. Кроме них существует файл с именем abc. В нем хранятся описания файлов, находящихся там же, где и он сам. Всего в директории photo можно разместить 308 915 776 файлов с описаниями. Подобную структуру имеют директории library, clip и music.

Каждый предметный файл в базе данных идентифицируется специальным именем — ремаркой или ссылкой (remark). Ремарка состоит из шести латинских букв. Она может использоваться не только для поиска описания предметного файла, но и для поиска местоположения этого файла. Так как первые две буквы ремарки указывают на директорию, вторые на поддиректорию и последние — на имя файла. Для нашего примера ремарка 'aaabzz' будет указывать на файл zz.jpeg, находящийся в поддиректории ab директории aa.

#### Файл sss

В этом текстовом файле хранится описание сессий. Сессия — это процесс размещения предметных файлов в базе данных MyBox. Нумерация сессий сквозная. Кодировка файла — UTF-8.

Пример:

 $\mathbf{I}$ 1~18.07.2014 10:23:05~photo~Тестовые изображения Каждая строка — описание одной сессии, разделенных символом '~'. Всего четыре поля

- номер сессии
- дата и время создания сессии (дата размещения файлов в MyBox)
- в какую директорию были помещены предметные файлы
- описание сессии (комментарий, который может и отсутствовать)

#### Файл abc

В этом текстовом файле хранятся описания предметных файлов. Кодировка файла — UTF-8.

Пример:

1-ecoydb-ecoyhh-ec0fee2338329e11916ac263746f0d00-0-139198478-accq-img\_0001.jpg-Лесная тропинка,Фотограф-18.07.2014<br>1-ecoydn-ecoyhh-d54e878474865babd3844020c79b7ec1-0-139206684-aucw,adet-img\_0003.jpg-Бабочка на цветке,Фот

Каждая строка — описание одного предметного файла, разделенных символом '~'. Всего десять полей

- номер сессии
- ремарка
- ссылка на похожий файл (тоже ремарка). Если файл уникален, то это поле такое же, что и предыдущее.
- контрольная сумма предметного файла
- количество копий на бумаге
- категория
- список ключевых слов (через запятую)
- оригинальное имя файла
- название и автор (через запятую)
- дата

#### Файл wrd

В этом текстовом файле хранятся ключевые слова, заданные пользователем. Кодировка файла — UTF-8.

Пример:

```
awkz~озеро~
accq~лес~
adet~цветок~
aucw~бабочка~
ameb~кувшин~
andy~самолет~аэроплан~
aash~всадник~наездник~
awim~лошадь~конь~
```
Каждая строка содержит несколько слов, разделенных символом '~'. Первым словом является буквенный индекс, остальные считаются синонимами друг друга. Поиск ведется по любому слову-синониму.

#### Файл log

В log-файле содержатся сведения о действиях, произведенных над файлами в MyBox.

Пример: --- ARRANGEMENT OPEN : 18.07.2014 10:23:05.660 --- Total sessions: 0 Current session number: 1 Found 6 files: 6 new files and 0 duplicate files 1 Copy /home/John/test/\_src/img\_0002.jpg to /home/John/test/photo/ec/oy/mu.jpg (ecoymu) 2 Copy /home/John/test/\_src/img\_0000.jpg to /home/John/test/photo/ec/oy/oa.jpg (ecoyoa) 3 Copy /home/John/test/\_src/img\_0001.jpg to /home/John/test/photo/ec/oy/db.jpg (ecoydb) 4 Copy /home/John/test/\_src/img\_0005.jpg to /home/John/test/photo/ec/oy/hh.jpg (ecoyhh) 5 Copy /home/John/test/\_src/img\_0003.jpg to /home/John/test/photo/ec/oy/dn.jpg (ecoydn) 6 Copy /home/John/test/\_src/img\_0004.jpg to /home/John/test/photo/ec/oy/zp.jpg (ecoyzp) New files added to the box: 6 (Total: 6, remains: 0) --- ARRANGEMENT CLOSE: 18.07.2014 10:23:05.769 ---

# Установка программы

### **FreeBSD**

- 1. Загрузить файл исходных текстов mybox-2.1.tar.qz и разместить его в каталоге /usr/ports/distfiles # cp -v mybox-2.1.tar.gz /usr/ports/distfiles
- 2. Создать каталог /root/tmp port

# mkdir /root/tmp port

загрузить порт mybox.tar и распаковать его в каталог /root/tmp port

# tar -xf mybox.tar -C /root/tmp port

- 3. Установить порт
	- # cd /root/tmp\_port # make install clean
- 4. Создать группу турох
	- # pw groupadd -n mybox

и добавить в эту группу нужных пользователей

- # pw groupmod mybox -m John
- 5. Создать каталог для MyBox (например, /usr/share/mybox) и его резервной копии (например, /usr/share/mybox cpy)
	- # mkdir /usr/share/mybox # mkdir /usr/share/mybox cpy

Задать группу и права на эти каталоги

- # chgrp mybox /usr/share/mybox
- # chgrp mybox /usr/share/mybox cpy
- # chmod 770 /usr/share/mybox
- # chmod 770 /usr/share/mybox cpy
- 6. Запустить программу
	- $$$  mybox

### **Windows**

- 1. Загрузить архив
- 2. Распаковать его в нужный каталог
- 3. Создать каталог для MvBox (например, с:\mvbox) и его резервной копии (например, d:\mvbox backup)
- 4. Обеспечить пользователям доступ на запись к этим каталогам.
- 5. Создать ярлык запуска (при необходимости) и запустить программу.

После установки программы нужно определиться с внешними приложениями, которые обеспечат функции показа файлов, извлечения мета-информации, записи на CD и установить их. Для FreeBSD программы устанавливаются стандартным способом через порты/пакеты, а для Windows файлы для установки можно взять из интернета по ссылкам, указанным в приложении.

# **Первый запуск и настройка программы**

Первый запуск программы создаст конфигурационный файл с настройками по умолчанию. Настройки можно будет сразу же скорректировать. Основным параметром является путь к директории MyBox. Именно в ней будет создана структура каталогов MyBox (см. «База данных»). На момент запуска программы эта директория должна существовать и она должна быть доступна для записи. Путь должен быть абсолютным. Если создание структуры MyBox в заданной директории невозможно, то будет предложено ввести другой путь. Остальные параметры можно будет скорректировать позднее.

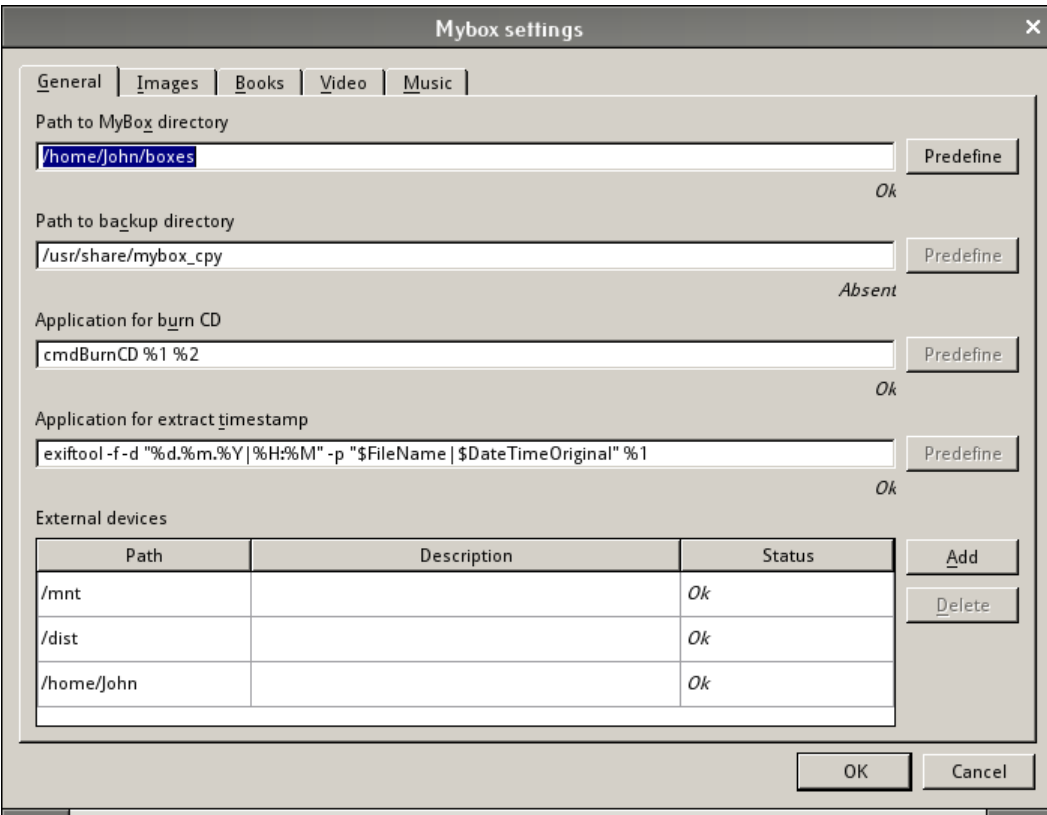

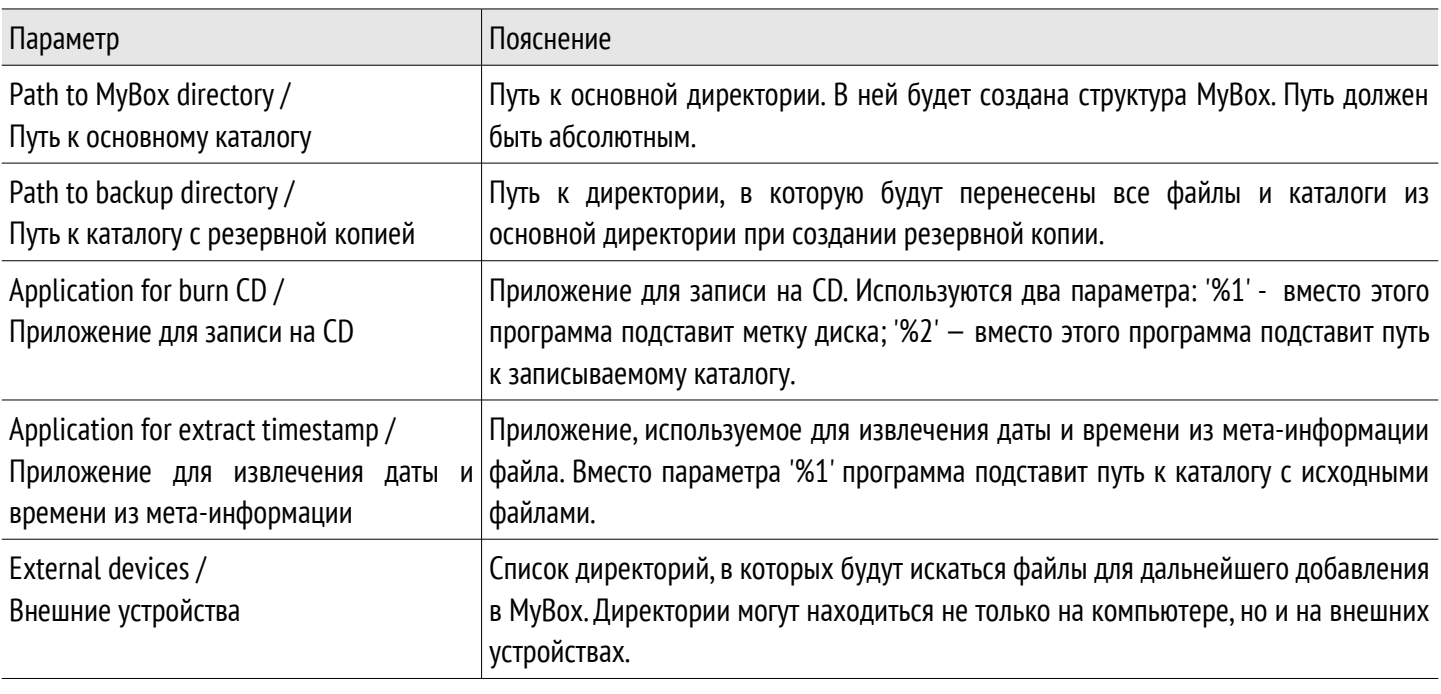

Кроме этих общих параметров, можно задать индивидуальные параметры для библиотек (изображения, книги, клипы и музыка).

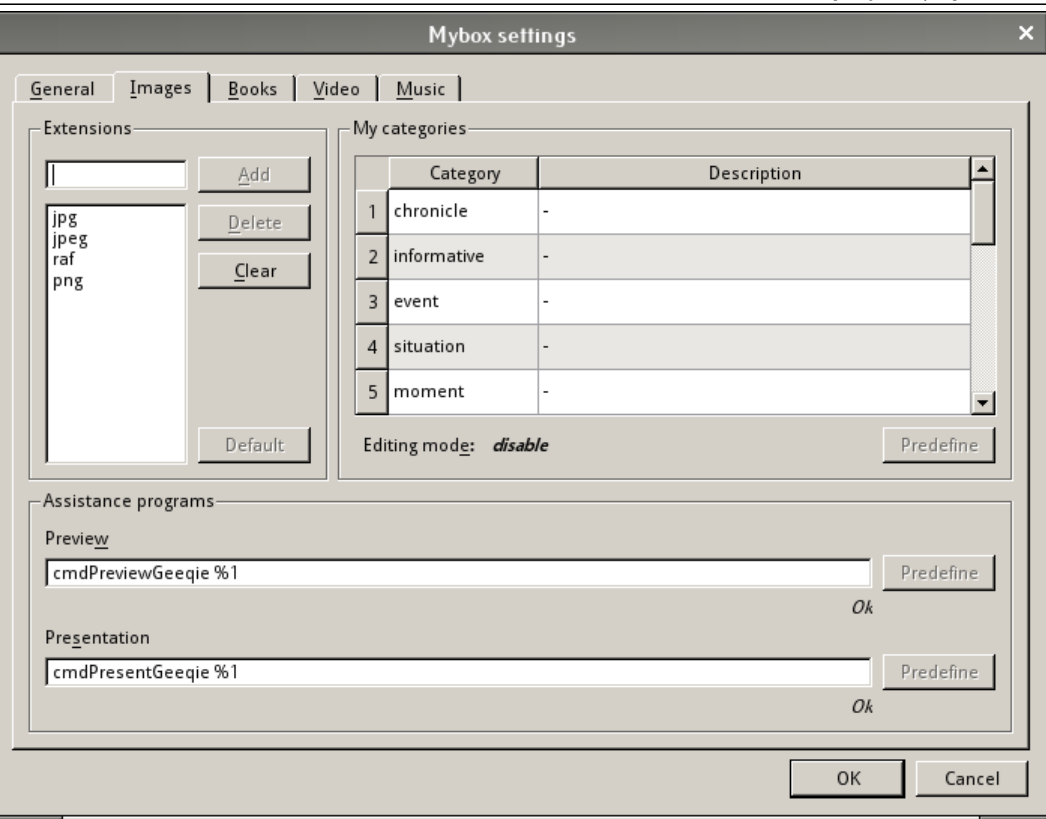

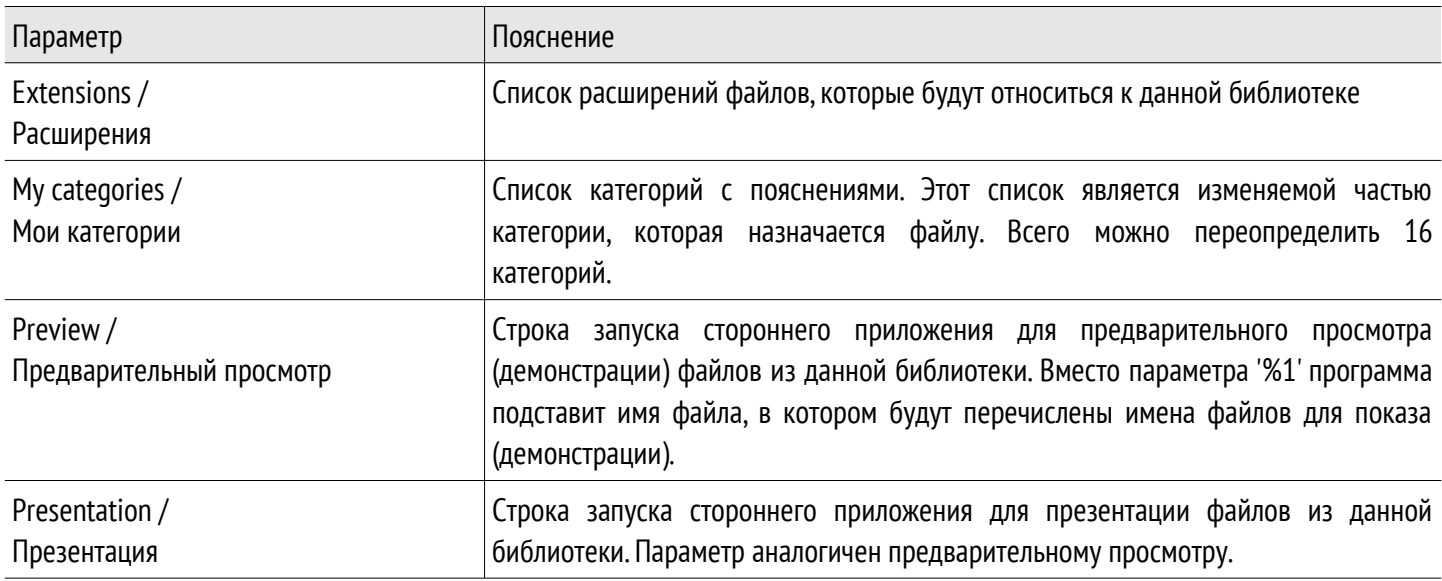

Настройки программы сохраняются в файле mybox.ini, который находится в домашней директории пользователя в поддиректории '.config/mysoft/' (для FreeBSD) или 'Application Data\mysoft' (для Windows).

Примечание:

Можно использовать альтернативный файл с настройками, указав его имя в качестве параметра при запуске: mybox /home/John/myset.ini

После сохранения настроек, программа MyBox создаст структуру директорий и файлов, покажет главный экран и будет гото ва к работе.

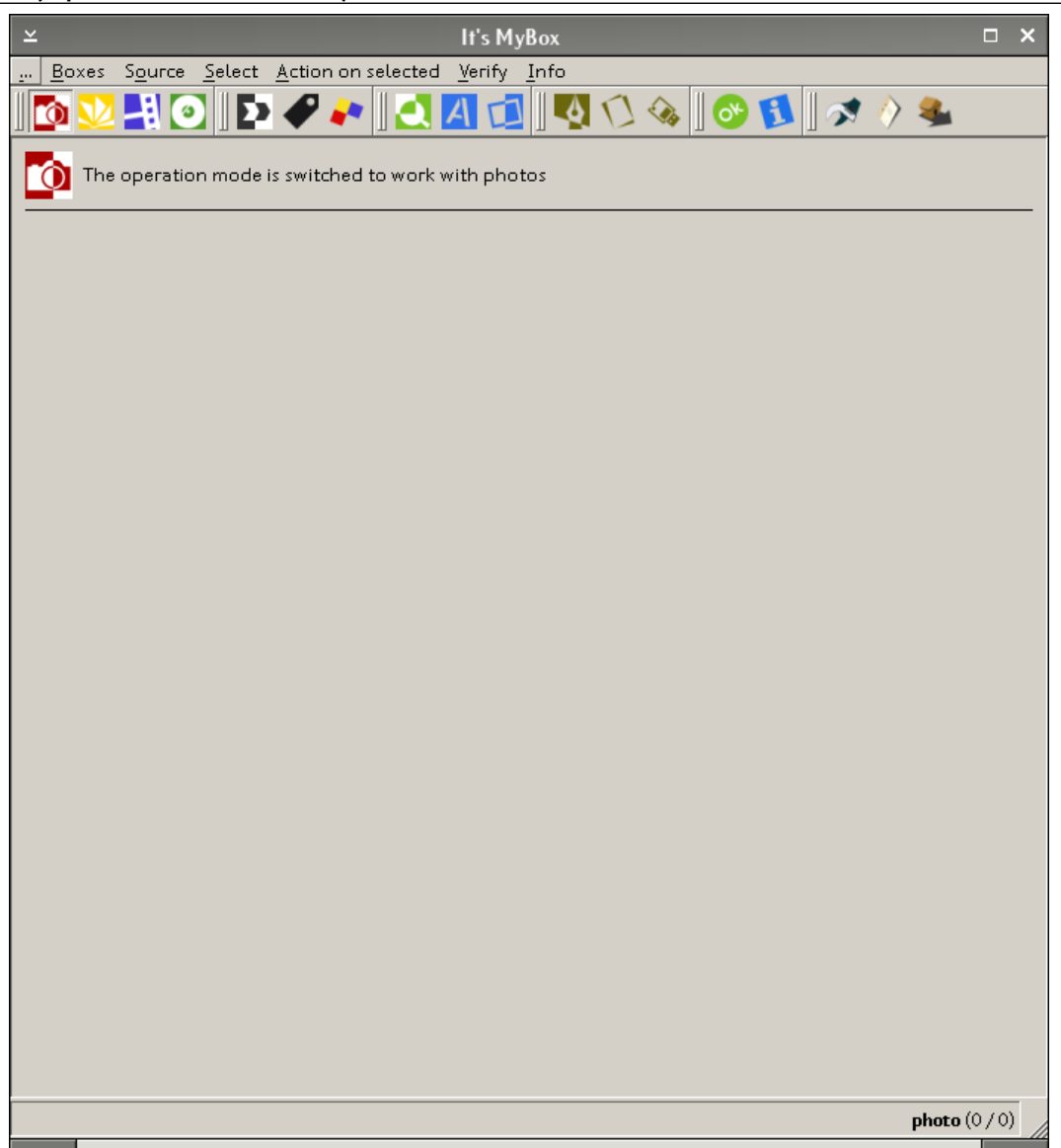

Далее можно изменить интерфейс программы на русский ( **… > Language > Русский** ). Изменять язык можно в любой момент, при этом программа не потребует перезагрузки.

#### Примечание:

Если использовать категории по умолчанию, то есть не менять параметр 'My Categories / Мои категории', то язык интерфейса будет влиять на работу с шаблонами. Поэтому, если шаблон был создан в программе с английским интерфейсом, то и поиск по шаблону нужно вести, когда выбран английский интерфейс.

#### **Сторонние приложения, используемые по умолчанию**

Работа программы MyBox тесно связана со сторонними программами. Это сделано для гибкого использования с разными операционными системами и дает пользователю некоторую свободу выбора. Для разных библиотек (изображения, книги, клипы и музыка) используются разные демонстрационные программы. Есть общие программы, которые используются всеми библиотеками (например, запись на CD).

#### Приложения для FreeBSD

Для демонстрации изображений используется приложение Geeqie, которое запускается из командного файла cmdPreviewGeeqie (для предварительного просмотра) и cmdPresentGeeqie (для презентации). Командные файлы устанавливаются вместе с программой MyBox. Текст этих файлов приведен в приложении А.

Для демонстрации книг используется приложение MyBookReader. Оно также устанавливается вместе с программой MyBox. Справка по программе приведена в приложении А.

Для демонстрации видеоклипов используется приложение MPlayer, которое устанавливается отдельно. Пример конфигурации MPlayer для работы с MyBox можно найти в приложении А.

Для проигрывания музыкальных композиций используется приложение MyMplayer. Оно также устанавливается вместе с программой MyBox. Программа MyMplayer работает совместно с MPlayer и требует его наличия. Справка по программе приведе на в приложении А.

Для извлечения даты и времени из мета-данных файлов используется приложение ExifTool. Программа устанавливается отдельно от MyBox.

Для записи файлов на CD используется пакет cdrtools. Он устанавливается отдельно от MyBox. Утилиты из этого пакета запускаются из командного файла cmdBurnCD, который устанавливается вместе с MyBox. Текст командного файла приведен в приложении.

#### Приложения для Windows

Для демонстрации изображений используется приложение IrfanView, которое устанавливается отдельно. Остальные демонстрационные программы такие же как и в FreeBSD (см. выше).

Для извлечения даты и времени из мета-данных файлов также используется приложение ExifTool. Для Windows — это просто один exe-файл, который удобно разместить в одной директории с программой MyBox.

Для записи файлов на CD используется приложение CommandBurner, которое устанавливается отдельно.

Ссылки на официальные сайты этих приложений указаны в приложении В.

# Работа с программой МуВох

#### Переключение между библиотеками

Переключение осуществляется из меню Boxes / Библиотека, функциональными клавишами F1-F4 или из панели инструментов. При этом в верхнем левом углу рабочего поля можно увидеть логотип выбранной библиотеки.

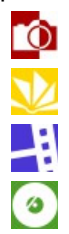

Коллекция изображений Библиотека книг

- Библиотека видео роликов
- Фонотека

#### Заполнение библиотек

Добавлением предметных файлов в МуВох занимается процедура 'Arrangement / Размещение'. При этом может использоваться вспомогательная процедура 'First preparation / Подготовка'. Для всех библиотек эти процедуры одинаковые. Предметный файл попадает в определенный каталог (библиотеку) в зависимости от расширения файла. Процедуры вызываются из меню Sources / Источник или с панели инструментов.

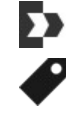

Подготовка

Размещение

### Arrangement / Размещение

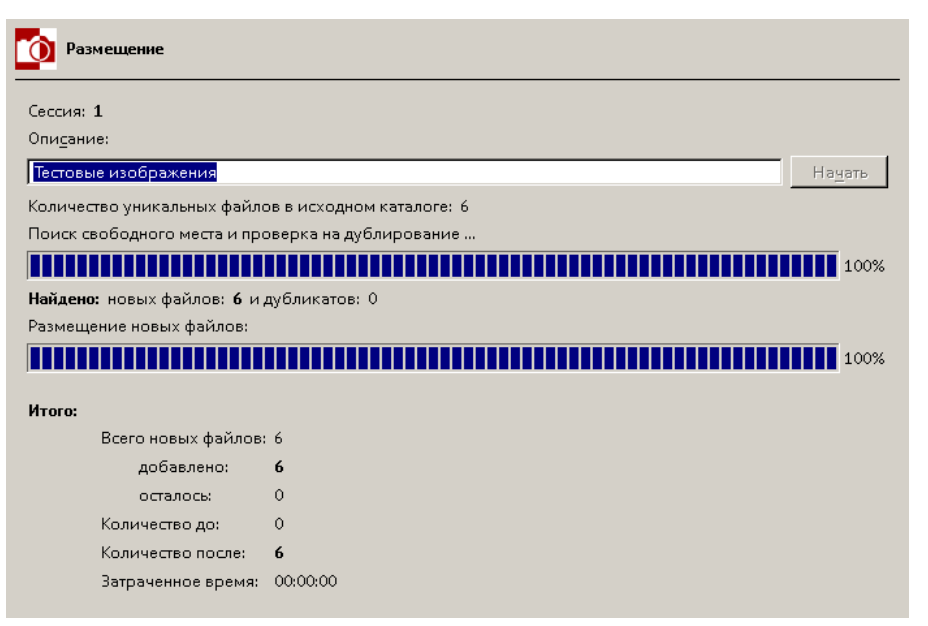

Для добавления предметных файлов доста-**TOUHO** заполнить поле 'Annotation  $\sqrt{ }$ Описание' (хотя это и необязательно) и нажать кнопку 'Start / Начать'. При этом файлы из директории \_src будут перемещены в Му-Вох, исключая дубликаты. Дубликаты так и останутся в директории src, остальные же будут удалены. Ход процесса отражается на экране. При завершении процесса, выводится информация о том сколько файлов было добавлено. каково стало общее число файлов в МуВох и т.п. Подробные сведения о том, какие файлы были перемешены, их новые имена и директории в которые они попали, записываются в log-файл.

#### First preparation / Подготовка

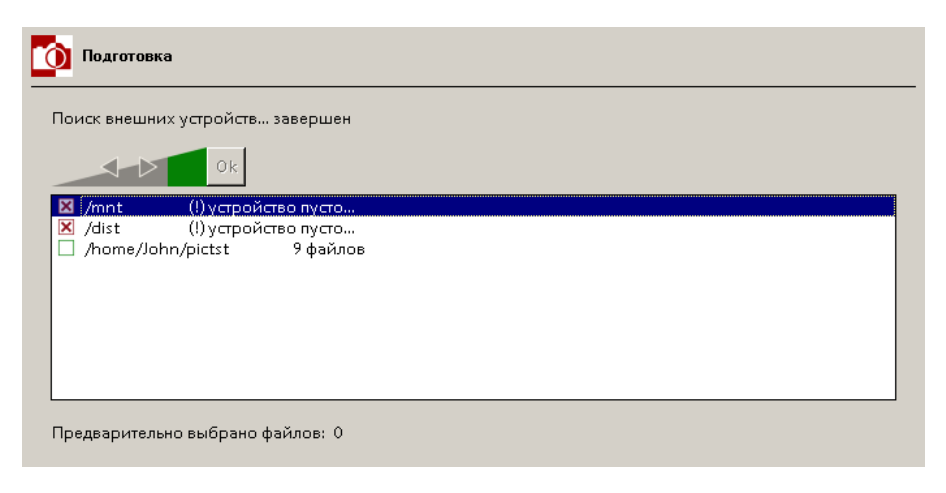

Эта вспомогательная процедура помогает собрать предметные файлы из разных директорий (в том числе и со сменных носителей) в каталоге \_src. Список таких директорий можно задать в настройках программы (External devices / Внешние устройства). При выполнении этой процедуры, сначала предлагается выбрать нужные директории (доступные будут помечены зеленым квадратиком, недоступные — красным).

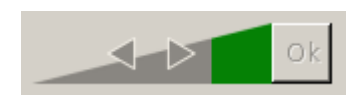

Выбор производится следующим кнопками: выбрать все, выбрать выделенное, отменить выбор выделенного, отменить выбор всех директорий. Кнопка Ok — подтверждение выбранных директорий.

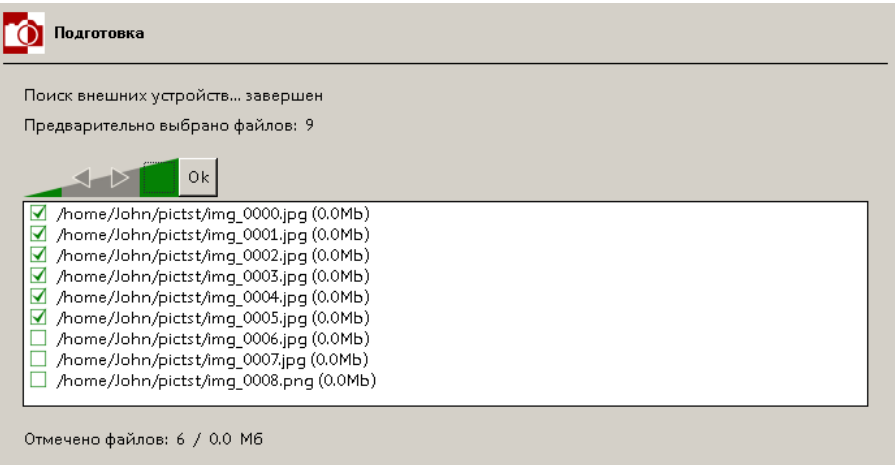

Далее выводится список всех файлов в указанных директориях. Одновременно запускается демонстрация этих файлов. Просмотрев их, можно выбрать только те, которые действительно хочется поместить в MyBox. Выбор нужных файлов осуществляется аналогичным методом что и выбор директорий.

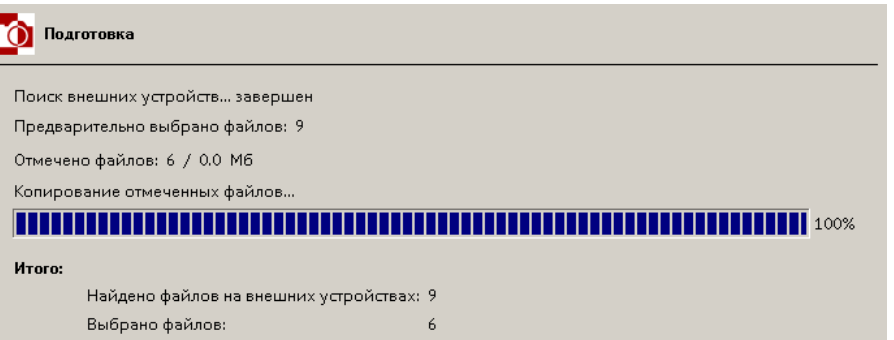

Скопировано файлов в каталог-источник: 6

После подтверждения, выбранные файлы копируются в директорию \_src. (см. База данных). Ход процесса и результат работы процедуры выводится на экран.

Нужно отметить, что файлы из директорий не удаляются, не переименовываются и никак не модифицируются. Они просто копируются.

#### Составление описания файлов

После размещения файлов в МуВох, можно сразу приступить к их описанию. Для этого можно воспользоваться одной из четырех процедур: 'All / Полностью', 'Only category / Только категорию', 'Only keyword / Только ключевые слова', 'Only caption / Только подпись'. Принцип действия у них одинаковый, только последние три ограничены (заполняют лишь одно соответствующее поле). Вызвать процедуры можно из меню Action on selected / Действия > Fill / Описать или с панели инструментов.

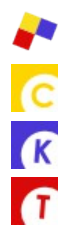

Описать полностью

- Работать только с категорией
	- Работать только с ключевыми словами
- Работать только с подписью (название и автор)

Рассмотрим процедуру 'All / Полностью' для библиотеки изображений, т.к. она наиболее полна.

## All / Полностью

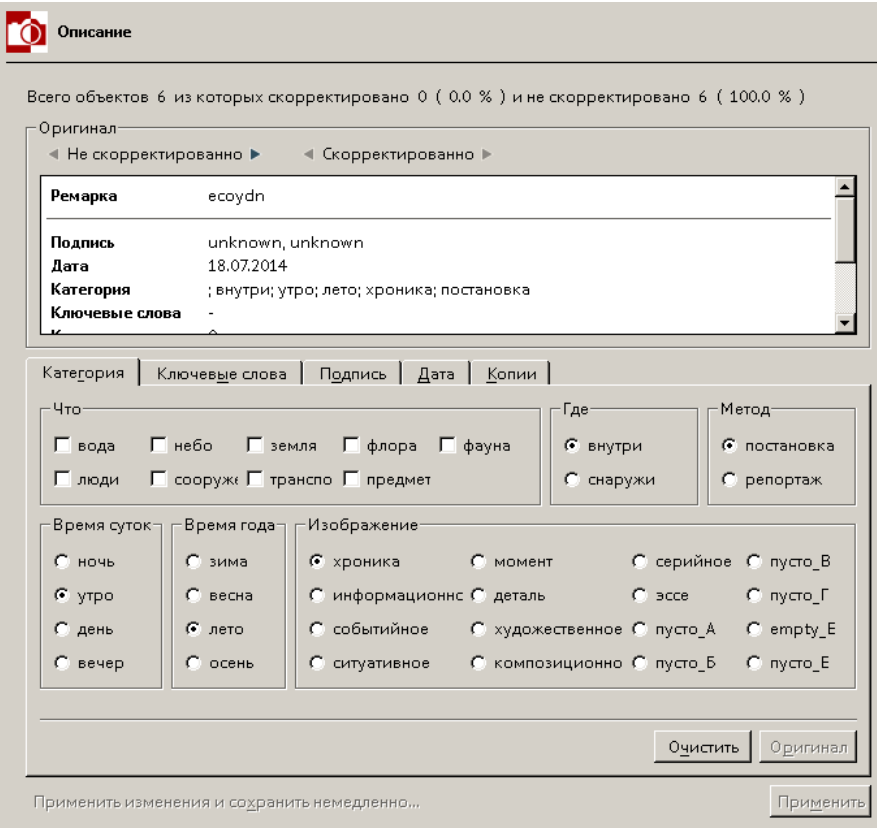

Список файлов делится на два: скорректированный и не скорректированный. Перемещение по спискам происходит при помощи кнопок:

- 4 Не скорректированно ▶ ∢ Скорректированно ⊫

При этом производится демонстрация текущего файла. Для каждого файла можно заполнить категорию (Category), ключевые слова (Keyword), создать подпись (Caption), скорректировать дату (Date) и указать наличие твердой копии (Hardcopy). Изменив описание, можно применить изменения, нажав на кнопку 'Apply / Применить'. При этом список скорректированных файлов увеличивается, а не скорректированных - уменьшается.

Категория - это список фиксированных ключевых слов, которые существуют для любого файла. Этот список не может быть изменен (за исключением подкатегории

'Picture / Изображение', которая может быть задана в настройках программы). С помощью этих ключевых слов можно формально описать содержание файла. Для библиотеки изображений существует шесть подкатегорий: что ('Which / Что'), где ('Where / Где'), когда ('Daytime / Время суток' и Season / Время года'), каким образом ('Method / метод') и как ('Picture / Изображение').

Подкатегория 'Which / Что' описывает то, что присутствует на снимке: вода (water), небо (sky), земля (land), флора (flora), фауна (fauna), люди (humans), предметы, которые не перемещают, т.е. строения, сооружения (build), предметы, которые перемещаются самостоятельно, т.е. транспорт (wheel) и предметы, которые перемещают или просто предметы (item). Любое слово из этого списка имеет три состояния: отсутствует, просто присутствует и не просто присутствует, но и находится на переднем плане или является главным элементом изображения.

Подкатегория 'Where / Где' описывает где был сделан снимок: на улице (outside) или в помещении (inside).

Подкатегория 'Method / Метод' описывает постановочный снимок (pose) или репортажный (reporting).

Подкатегория 'Daytime / Время суток' описывает время, когда был сделан снимок: ночью (night), утром (morning), днем (day) или вечером (evening). В программе принято деление суток на четыре равные части (по шесть часов), начиная с нуля часов.

Подкатегория 'Season / Время года' описывает время года, когда был сделан снимок: зимой (winter), весной (spring), летом (summer) или осенью (autumn).

Подкатегории 'Daytime / Время суток' и 'Season / Время года' программа заполняет автоматически, извлекая дату и время из мета-информации файла.

Последняя подкатегория 'Picture / Изображение' описывает жанр снимка. Эту подкатегорию можно переопределить в на стройках программы 'My categories / Мои категории'. По умолчанию используются определения, описанные в книге «Фотогра фия как ...», автор — Лапин А.И.

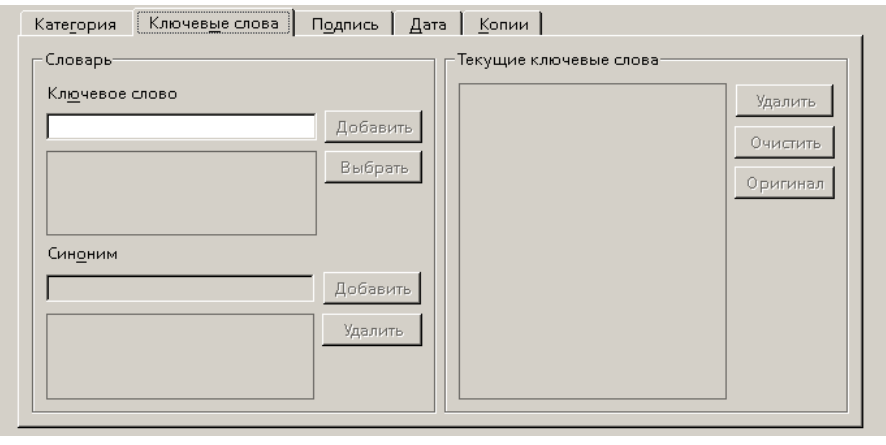

Ключевых слова придумывает и назначает сам пользователь. Они описывают конкретное содержание снимка: название города, имена людей и т.п. Для добавления слова в словарь необходимо набрать его в поле 'Keyword / Ключевое слово' и нажать кнопку 'Add / Добавить'. При этом будет предложено добавить синонимы к этому слову. Их следует вносить в поле 'Synonym / Синоним' и подтверждать своей кнопкой 'Add / Добавить'. Ключевое слово может состоять и из нескольких слов, образуя ключевую фразу,

но при поиске нужно будет указывать эту фразу целиком. Следует избегать использование символов '+', '-' и '~'. Для использования ключевого слова как описания файла следует нажать кнопку 'Choose / Выбрать'. Следует сказать, что программа не имеет средств удаления ключевого слова из словаря, но скорректировать список синонимов — может.

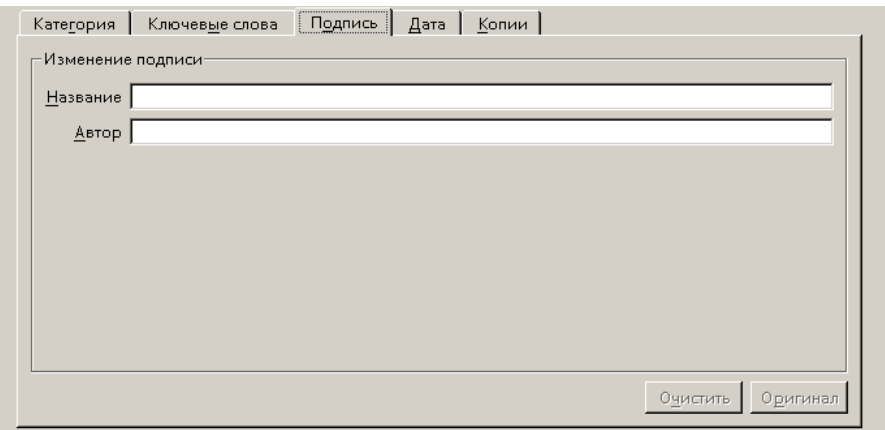

На вкладке 'Caption / Подпись' можно заполнить название и автора снимка.

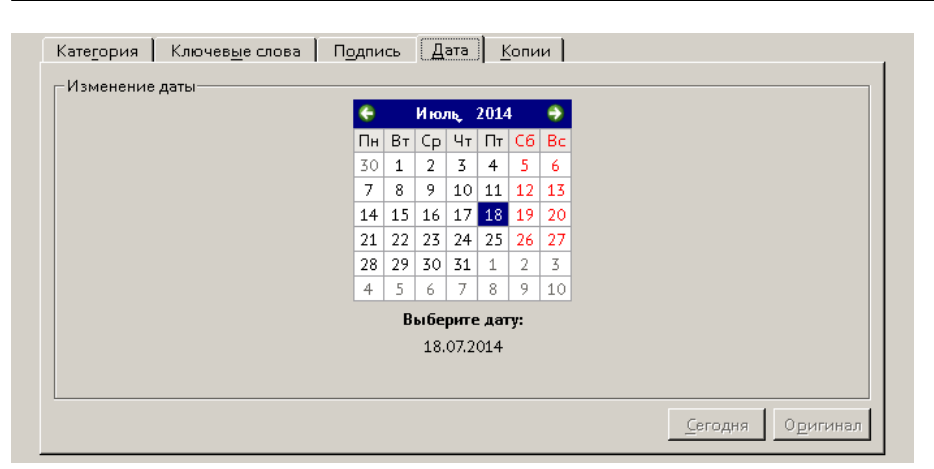

На вкладке 'Date / Дата' можно скорректировать дату снимка. Хотя дата снимка и берется из мета-информации файла, но она может быть ошибочной. Корректировка даты не изменяет предметный файл.

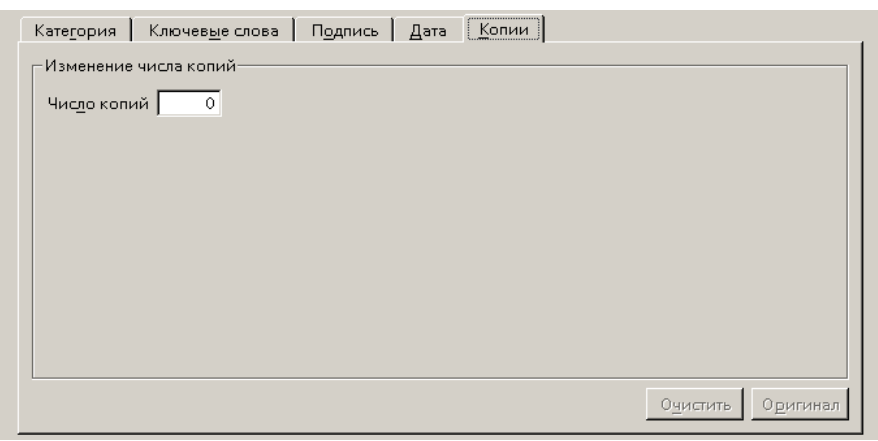

На вкладке 'Hardcopy / Копии' можно подправить количество отпечатанных на бумаге снимков.

Кнопки 'Clear / Очистить' и 'Original / Оригинал', присутствующие на вкладках, очищают описания или восстанавливают их соответственно.

#### **Поиск в библиотеке**

Программа позволяет выбирать из всех файлов только те, которые подходят под условие поиска. Результатом поиска является список, который можно использовать для других действий (извлекать их из MyBox, записывать на CD, демонстрировать, корректировать описание и т.п).

# photo  $(6/6)$

Текущее количество выбранных файлов можно увидеть в правом нижнем углу окна программы. Второе число — это общее количество файлов. Программа предлагает несколько способов поиска файлов. Первый из них это 'Dialogue / Диалог' . Он позволяет в диалоговом режиме находить нужные файлы, уточнять и объединять списки найденных файлов, а также создавать шаблоны поиска, которые исполь-

зуются во втором способе поиска 'Template / Шаблон'. Следующие три способа находят файлы с незаполненой категорией (Without category), без ключевых слов (Without keyword) или с незаполненной подписью (Without caption). Процедуры доступ ны из меню **Select / Отбор** или из панели инструментов.

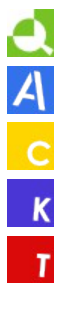

Диалоговый режим поиска

- Поиск по шаблону
- Поиск файлов с незаполненной категорией
- Поиск файлов без ключевых слов
- Поиск файлов без подписи

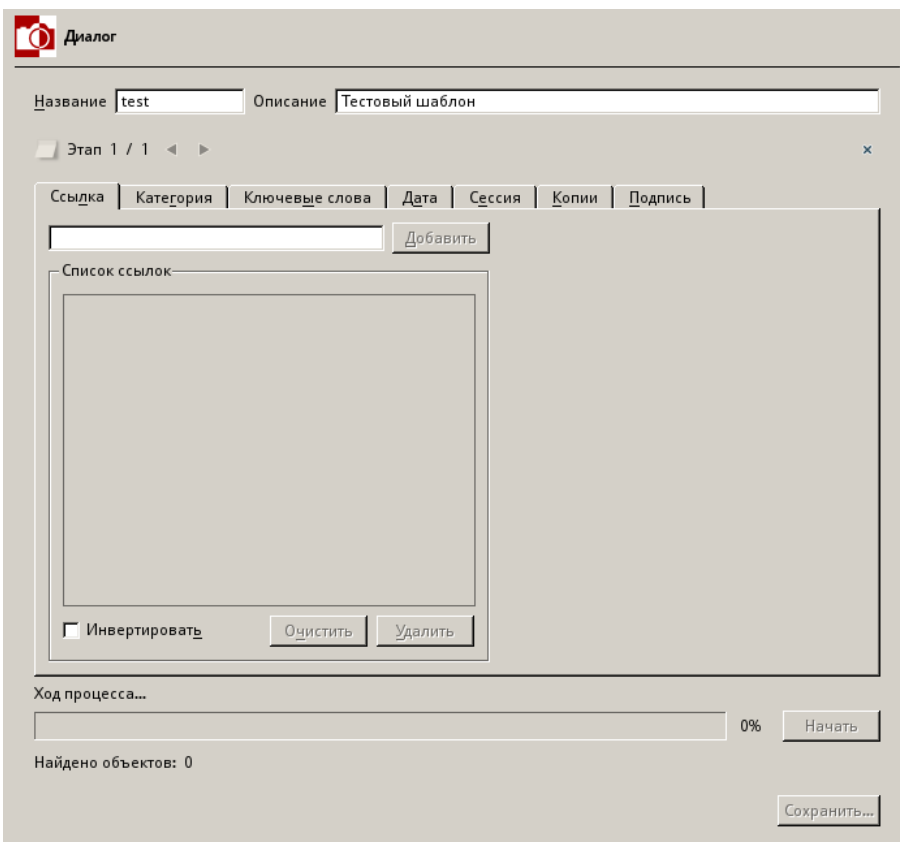

Для начала необходимо заполнить поле 'Name / Название'. Это будет имя шаблона поиска. Затем можно (но необязательно) заполнить поле 'Description / Описание' небольшим описанием этого шаблона. Далее во вкладках можно устанавливать критерии отбора. Для запуска поиска необходимо нажать кнопку 'Start / Начать'. Ход поцесса будет отражен на экране. После окончания процесса, можно задавать другие критерии поиска. Это будет уточняющий поиск. Если необходимо расширить поиск, то необходимо создать еще один этап (Stage). Для этого нажимается кнопка . Если необходимо удалить лишний этап, то нужно нажать кнопку  $\overline{\phantom{a}}$ . Перемещение по этапам производится кнопкой < и \* Количество этапов и номер текущего этапа 'Этап 1/1' указывается тут же рядом. Завершение работы над шаблоном осуществляется на-

жатием на кнопку 'Store / Сохранить'. При этом результаты отдельных этапов объединяются и формируется общий список.

### Dialogue / Диалог

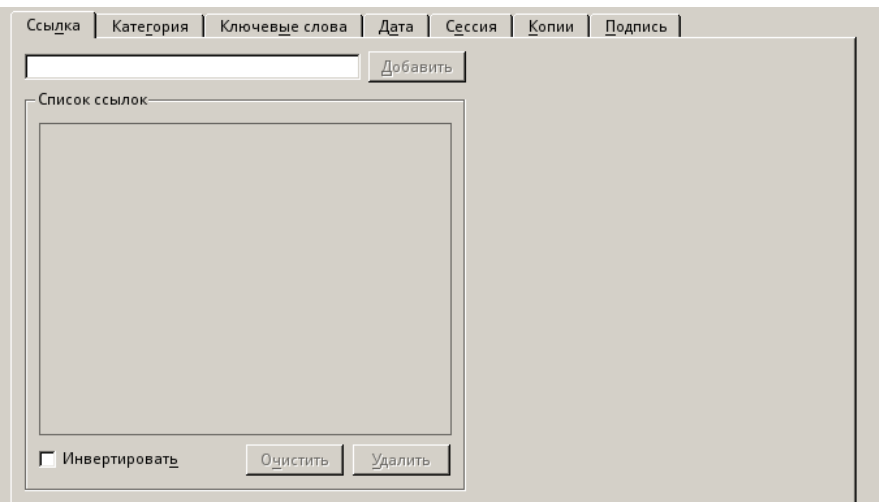

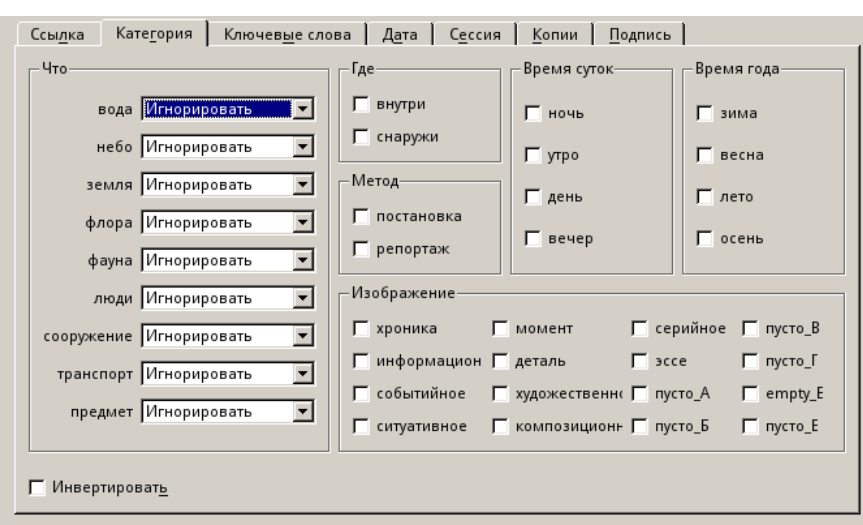

Вкладка 'Remark / Ссылка'. Здесь можно составить список необходимых ремарок. Ремарка вписывается в поле ввода и подтверждается нажатием на кнопку 'Add / Добавить'. Далее можно ввести следующую ремарку, тем самым формируя список. Список можно корректировать, используя кнопки 'Clear / Очистить' (очистить весь список) и 'Remove / Удалить' (удалить выбранную ремарку из списка). Если установить флажок 'Invert / Инвертировать', то критерием поиска будет «все кроме тех, что в списке». Имя ремарки может состоять только из шести латинских букв. Другие сочетания не допускаются.

Вкладка 'Category / Категория'. Здесь задаются критерии поиска по категории. Можно задать, например, «только зимние» или «только утренние и вечерние». Сочетаний много. Отдельно стоит упомянуть составление критерия по подкатегории 'Which / Что'. Для каждого слова можно выбрать следующие значения:

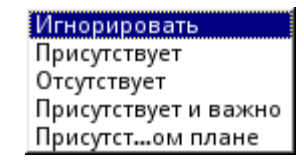

Если использовать 'Ignore / Игнорировать', то

слово в поиске участвовать не будет. Если 'Present / Присутствует' - то слово в описании точно присутствует. Если 'Absent / Отсутствует' - то слова точно нет в описании. 'Present and major / Присутствует и важно' - слово не только присутствует, но и от ражает, что это находится на переднем плане. 'Present, but not major / Присутствует, но на втором плане' - присутствует, но находится на втором плане. Также есть флажок 'Invert / Инвертировать', позволяющий проинвертировать результат поиска: «Выбрать все, что не подходит под заданный критерий».

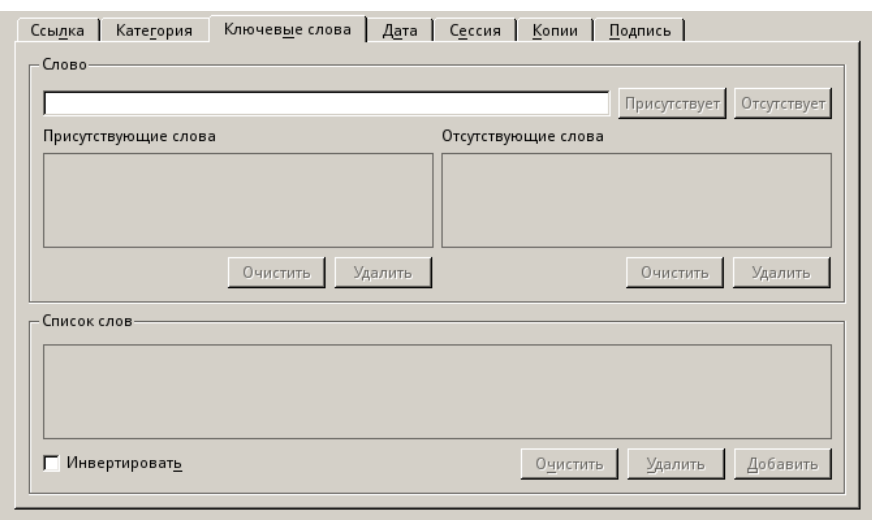

Вкладка 'Кеуword / Ключевые слова'. Здесь можно составить сложные критерии поиска с участием ключевых слов. Слова задаются в поле ввода. Поиск ведется по точному совпадению слов - записанному в описании и заданному в критерии. Здесь сразу ведется проверка существования слова в словаре. Если слова нет, то искать его нет необходимости. Слова можно задавать как присутствующие в описании, так и точно отсутствующие (Present и Absent соответственно). В зависимости от того, какая кнопка нажата, туда и попадает набранное слово (в список 'Present words / Присутствующие слова' или список

"Absent words / Отсутствующие слова"). Оба списка можно редактировать своими кнопками 'Clear / Очистить' и 'Remove / Уда-

лить'. Заполнив эти два списка, можно нажать кнопку 'Add / Добавить', тем самым сформировав критерий поиска (поиск по словам ведется по И: присутствует слово «А» и отсутствует слово «Б»). Критерий появится в списке 'List of words / Список слов'. Можно добавить несколько критериев подобным способом, поиск по критериям ведется по ИЛИ (выполняются условия критерия «АА» или критерия «ББ» или критерия «ВВ»). Флажок 'Invert / Инвертировать' также присутствует здесь и выполняет функцию инвертирования.

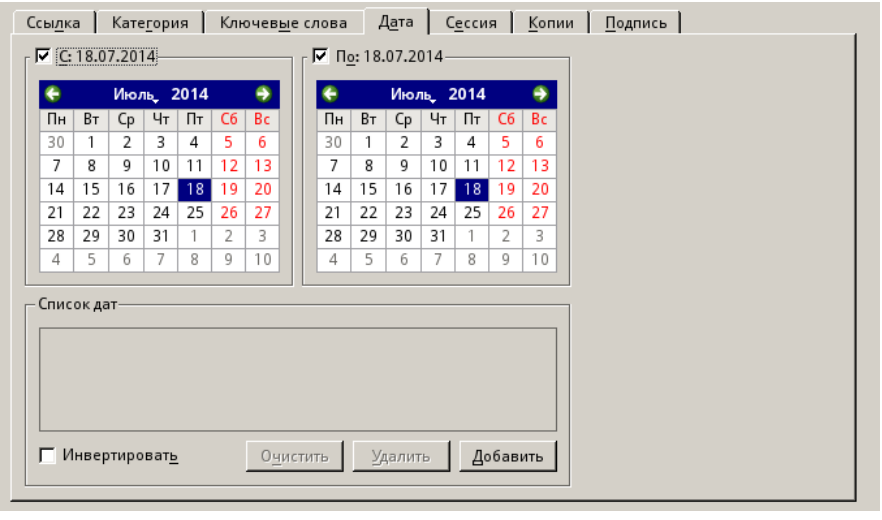

Вкладка 'Date / Дата' позволяет задать временные промежутки для поиска. Доступно четыре вида их задания: между указанными датами (используются оба календаря), до указанной даты (необходимо снять флажок 'From / С'), после указанной даты (необходимо снять флажок 'Before / По') или в точно указанную дату (даты в календарях устанавливается одинаковыми). После установки промежутка нужно нажать кнопку 'Add / Добавить', тем самым занеся его в список 'List of dates / Список дат'. Можно задавать несколько промежутков, подтверждая ввод кнопкой 'Add / Добавить'. Поиск по списку ведется по

ИЛИ (условие выполняется, если дата снимка попадает в промежуток «А» или в промежуток «Б» и т.д.). Возможно редактиро вание списка кнопками 'Clear / Очистить' и 'Remove/ Удалить'. Также присутствует инвертирующий флажок 'Invert / Инвертировать'.

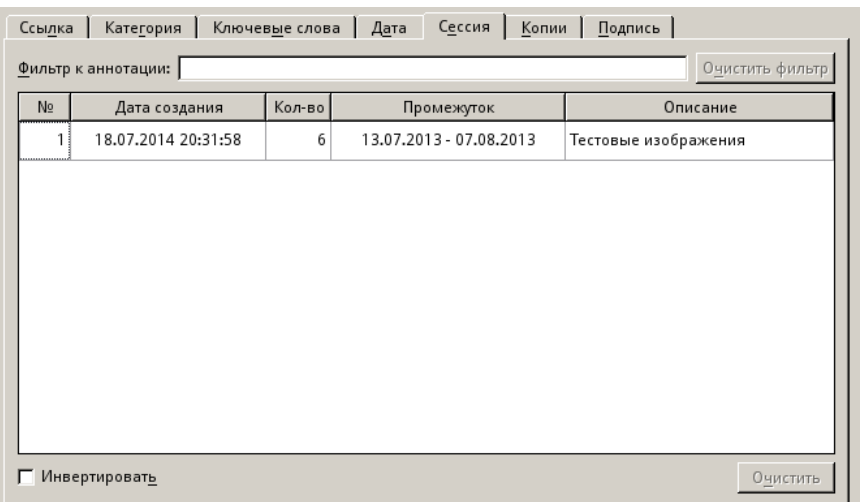

Вкладка 'Session / Сессия' позволяет задать нужные сессии. Выбор производится выделением нужной сессии в списке. Для упрощения поиска можно воспользоваться фильтром. Список можно инвертировать флажком 'Invert / Инвертировать'.

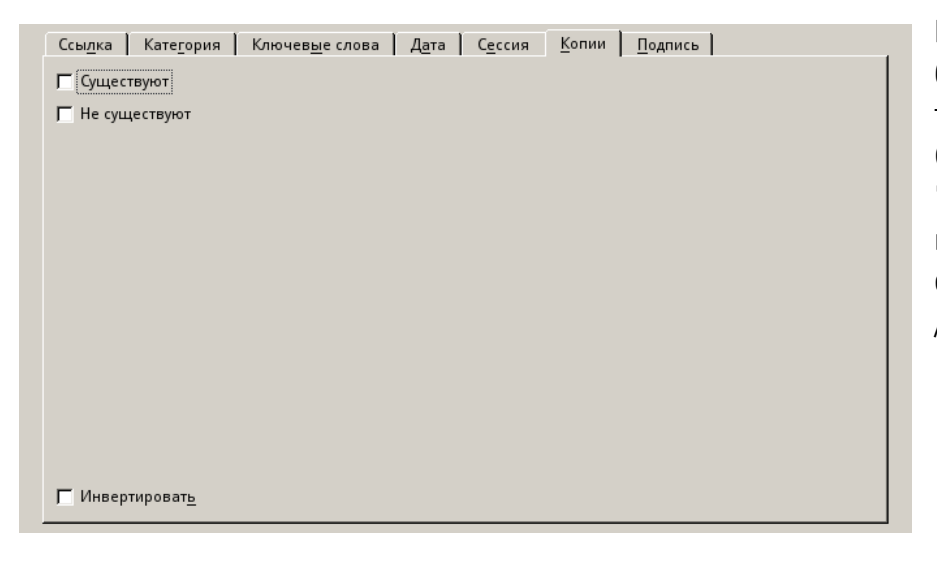

Вкладка 'Hardcopy / Копии'. Если нужно выбрать файлы у которых есть копия на бумаге, то нужно установить флажок 'Be available / Существует'. Если нет — то установить флажок 'Not available / Не существует'. Можно установить оба флажка, тем самым выбрав все файлы. Можно использовать и флажок 'Invert / Инвертировать', хотя он и избыточен.

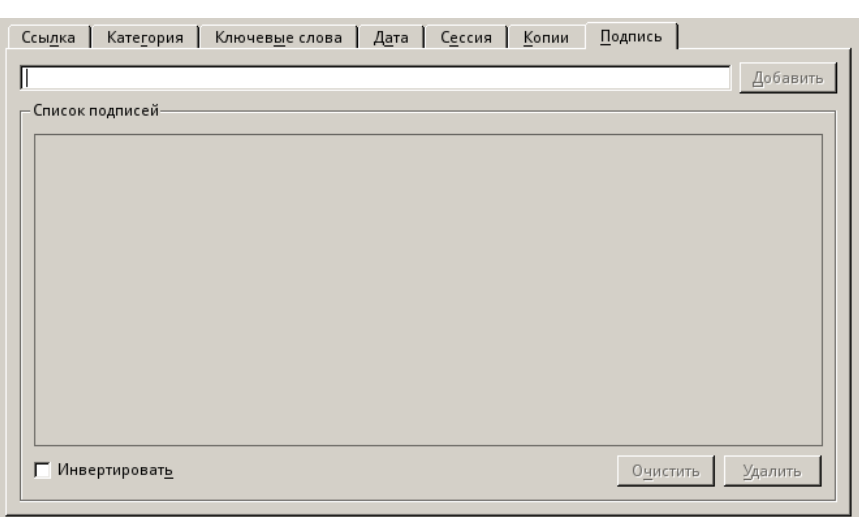

Вкладка 'Caption / Подпись'. Здесь можно задать критерии поиска по названию и автору файла. Список формируется путем набора строки в поле ввода и нажатием кнопки 'Add / Добавить'. Список может редактироваться кнопками 'Clear / Очистить' и 'Remove / Удалить'. Также доступна инверсия флажком 'Invert / Инвертировать'. Поиск по списку идет по ИЛИ. В отличии от поиска по ключевым словам, здесь ищется вхождение заданной строки в название (или в имя автора), а не точное совпадение.

### Template / Шаблон

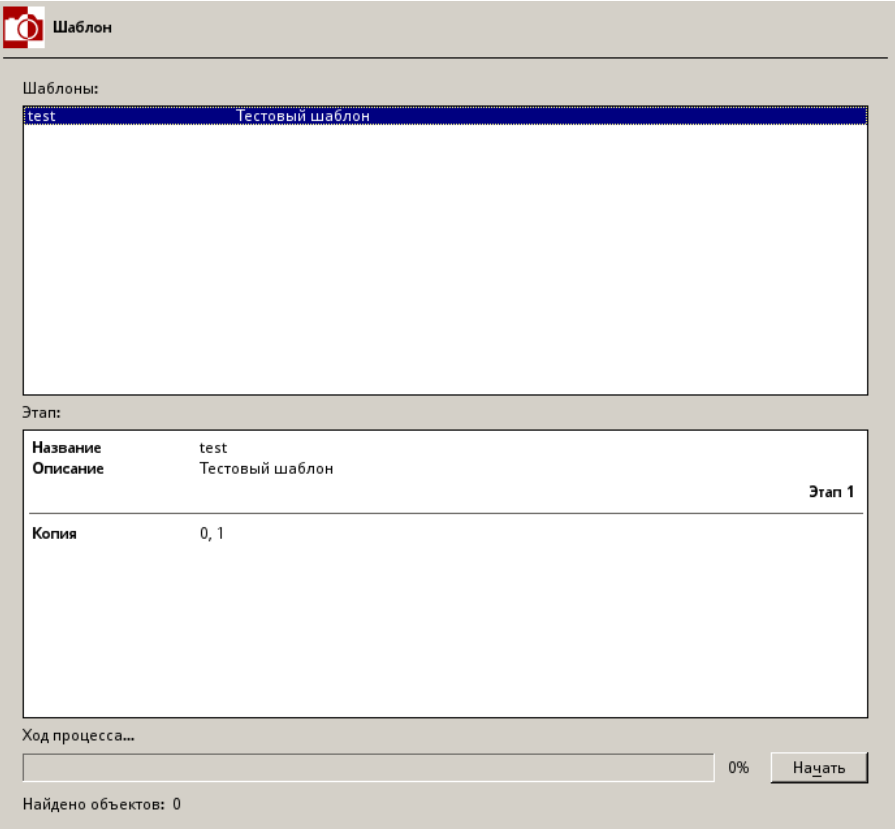

Поиск по шаблону очень прост. Требуется выбрать нужный шаблон из списка 'Catalogue / Шаблоны' и нажать кнопку 'Start / Начать'. В результате поиска будет составлен список файлов, подходящих под этот шаблон. В поле 'Stages / Этапы' будут показаны критерии поиска текущего шаблона. Если какой-либо критерий будет задан с ошибками, то он будет зачеркнут, и кнопка 'Start / Начать' будет недоступна. Шаблоны можно исправлять только вручную (изменяя текстовый файл tmp), т.к. программа не имеет средств для редактирования шаблонов. Использование шаблонов позволяет формировать актуальные списки файлов без повторного набора критериев поиска. Например, можно создать шаблон «Только ночные фотографии, сделанные на улице зимой». Далее можно добавлять все новые и новые фотографии в MyBox, и созданный шаблон найдет все подобные фотографии незави-

симо от даты съемки или даты добавления их в MyBox. Можно сказать, что шаблон это ничто иное как альбом, но альбом, ко торый можно обновлять без особых усилий.

#### Without category (keyword, caption) / Без категории (ключевых слов, подписи)

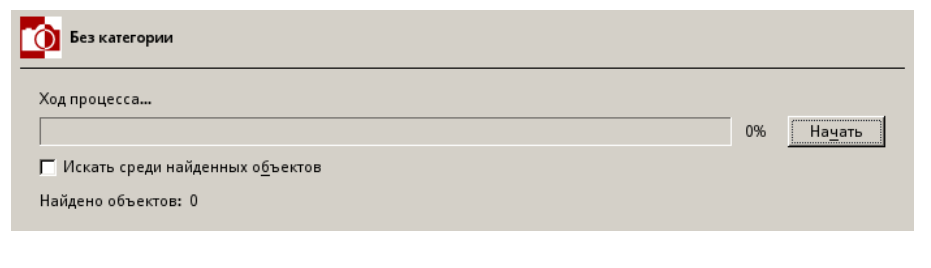

Для поддержания базы данных в актуальном состоянии можно воспользоваться тремя методами поиска файлов с незаполненными описаниями: 'Without category / Без категории', 'Without keyword / Без ключевых слов' и 'Without caption / Без подписи'. Выбрав файлы, заполняют их описания. Если

необходим поиск среди выбранных ранее файлов, то установите флажок 'Be limited to already selected / Искать среди найденных объектов'.

#### Работа с группами файлов

Процедура 'Add similar / Сходство' позволяет работать с группой похожих файлов. Процедура запускается из меню **Action on selected / Действия**.

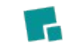

Работа с группами файлов

В группу можно добавить любой файл. Степень «похожести» определяет сам пользователь. В группе назначается наилучший (prime) файл (наилучший снимок, видеоролик, лучшая электронная копия книги и т.п.). Остальные файлы будут «привязаны» к нему. При поиске используются описания только таких prime-файлов, прикрепленные же файлы в поиске не участвуют.

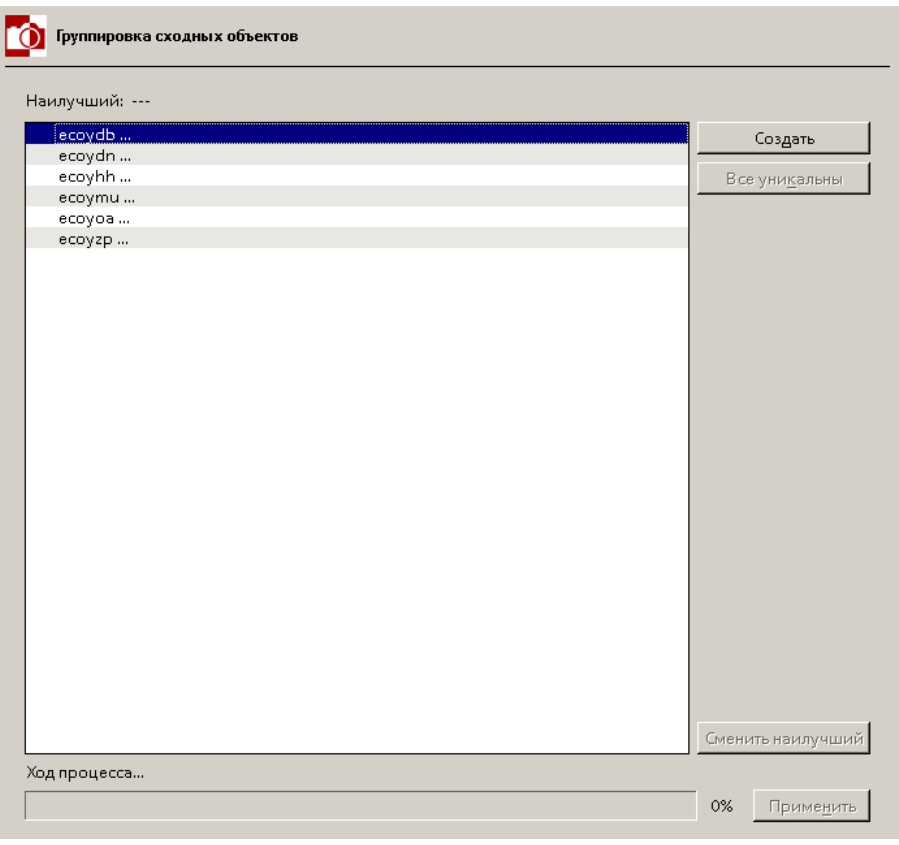

Для создания группы необходимо выбрать похожие файлы процедурой 'Dialogue / Диалог'. Далее запускается процедура 'Add similar / Сходство'. На экран будет выведен список ссылок и запущена демонстрация файлов, соответствующих этим ссылкам. Затем, в этом списке нужно выбрать наилучший вариант и нажать кнопку 'Create / Создать'. В группу будет добавлена одна ссылка. Файл, который ей соответствует, будет продемонстрирован в отдельном окне. Далее можно выбирать другие ссылки и добавлять их в группу, нажимая кнопку 'Add / Добавить'. При любом изменении группы демонстрационные окна будут перестраиваться. Доступно три окна демонстрации: наилучший вариант, файлы, входящие в группу (исключая наилучший) и оставшиеся файлы. Если вдруг обнаружится, что найден другой лучший вариант, то скорректировать это можно кнопкой 'Change prime / Сменить

наилучший'. Завершение формирования группы производится нажатием на кнопку 'Apply / Применить'. При этом, ссылки, помеченные треугольником, будут связаны с ссылкой на наилучший вариант файла; ссылки, помеченные крестиком, станут независимыми и ни с кем не связанными; ссылки без пометок останутся без изменений. Все изменения производятся в описа ниях файлов, а не в них самих. В список выбранных файлов могут попасть файлы уже включенные в другие группы, что будет отражено в списке. Но в программе не допускаются связи с уже связанными ссылками, поэтому при создании группы все выбранные ссылки будут связаны только с одной, соответствующей файлу с наилучшим вариантом.

#### **Каталогизатор MyBox (Версия для FreeBSD и Windows)**

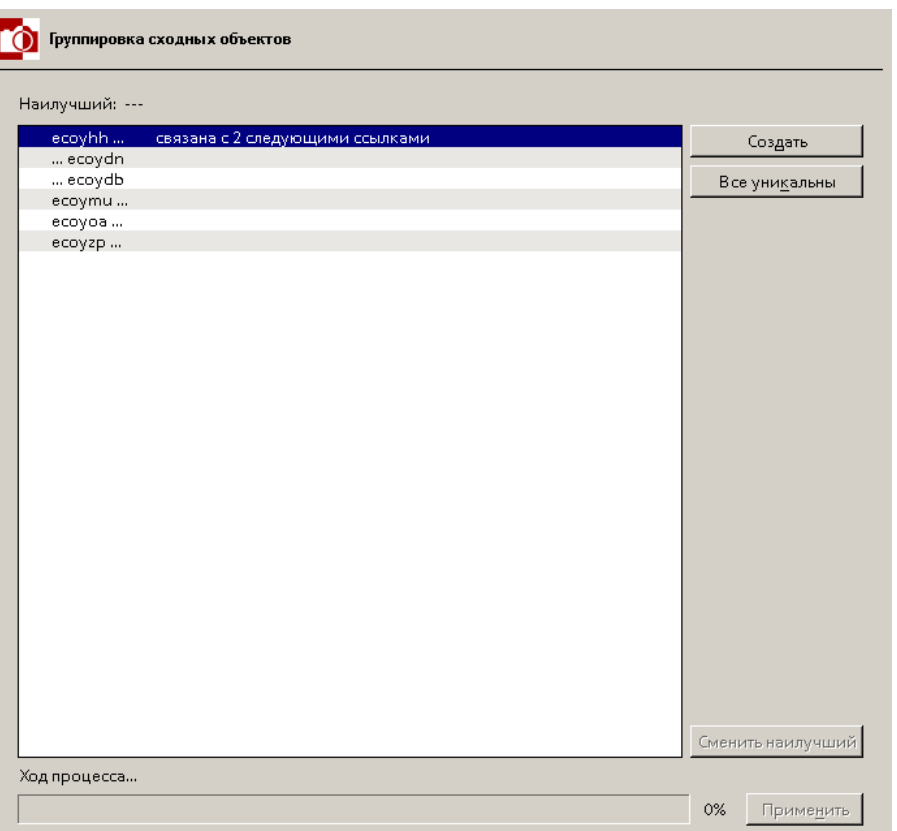

Пример созданной группы приведен на рисунке.

#### **Извлечение файлов из библиотеки**

Из библиотеки файлы могут извлекаться для редактирования (For editing), для печати (For printing) или просто для какоголибо другого использования (For following usage). Файлы копируются из базы данных в каталоги \_dst или \_src в зависимости от выбранной процедуры. При копировании извлекаемые файлы переименовываются (в качестве имени используется ремарка или оригинальное имя). Сведения о том, какие файлы были извлечены, куда они были помещены и под какими именами, записываются в log-файл. Процедуры извлечения можно вызвать из меню **Action on selected / Действия > Restoring / Извлечь** или из панели инструментов.

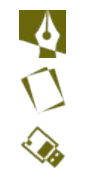

Извлечение для редактирования

Извлечение для печати

Извлечение для дальнейшего использования

#### For editing / Для редактирования

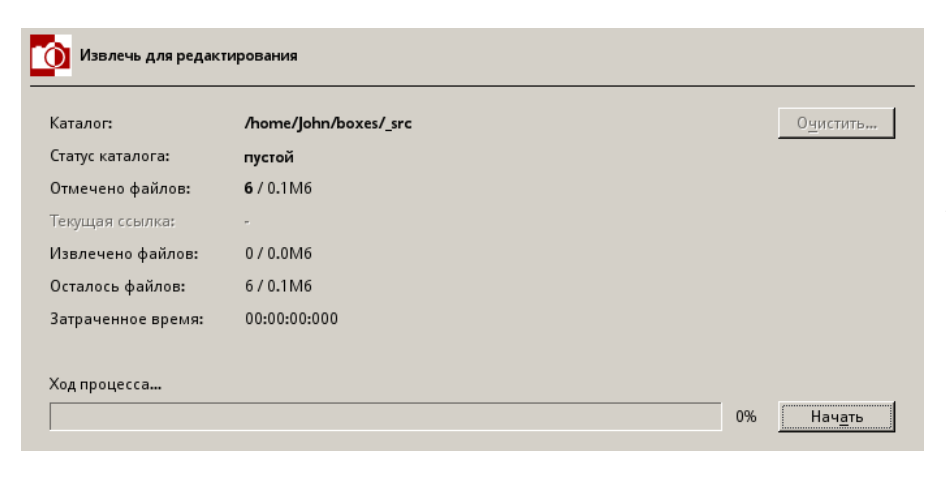

Этот вид извлечения используется для внесения изменений в предметный файл и помещения редактированной копии обратно в базу данных. Извлечение происходит в каталог \_src. Редактировать можно любой программой, которую выберет пользователь. Здесь нет никаких ограничений. Сохранять нужно в тот же каталог \_src. Если сохранять под тем же именем (шесть латинских букв независимо от расширения), то будет возможность автоматического создания группы похожих файлов, где наилучшим файлом бу-

дет редактированная копия, а присоединенным файлом — оригинал. Если пользователь не хочет создавать подобную группу, то следует сохранить файл под другим именем, при этом, желательно, не использовать имена, состоящие из шести латинских букв. Извлечение производится нажатием на кнопку 'Start / Начать'. Можно предварительно подготовить каталог \_src, очистив его кнопкой 'Dest clear... / Очистить...' После извлечения и изменения файла, его нужно поместить в базу данных процедурой 'Arrangement / Размещение'.

### For printing / Для печати

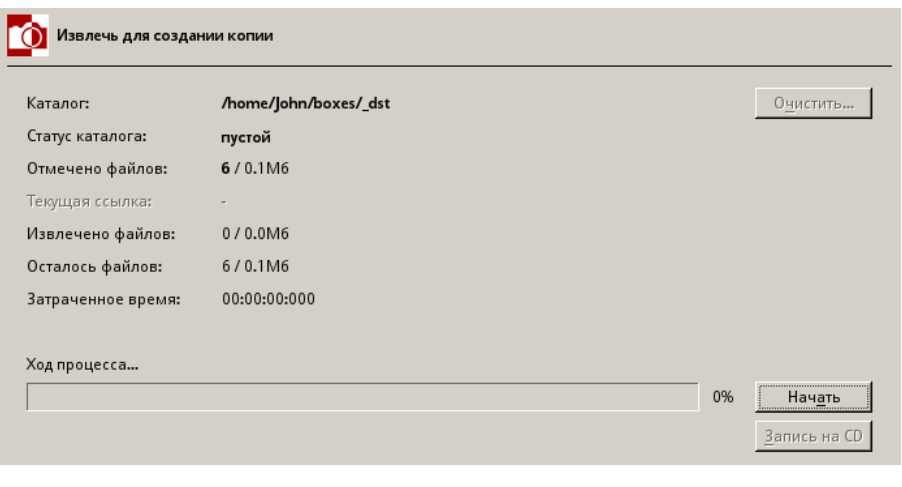

Этот вид извлечения нужен для подготовки файлов к печати. Извлечение происходит в каталог \_dst. При этом в описании файла помечается, что у него есть копия на бумаге. Очистить каталог \_dst можно кнопкой 'Dest clear / Очистить' (если это необходимо). Запуск процедуры производится нажатием на кнопку 'Start / Начать'. При этом создается файл labels.txt, находящийся вместе с извлекаемыми файлами. Существует возможность записи извлеченных файлов на CD (кнопка 'Burn CD / Запись на CD').

### For following usage / Для других целей

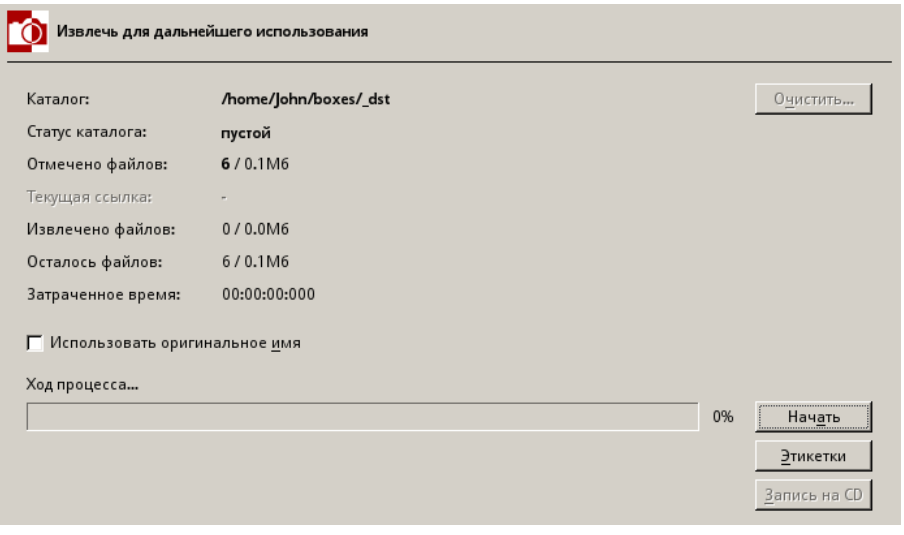

Эта процедура извлекает предметные файлы в каталог dst. Что делать с ними далее решает сам пользователь. Процедура очень похожа на предыдущую. Она отличается тем, что не изменяет описания предметных файлов (количество копий на бумаге). Также есть возможность восстанавливать файлы под оригинальными именами (под теми, которые они имели до помещения в базу данных МуВох) и создавать по своему желанию файл labels.txt (по умолчанию этот файл не создается). Для создания lablels.txt нужно нажать на кнопку 'Make labels / Этикетки'. Если необходим только этот файл, то

кнопку 'Start / Начать' можно и не нажимать.

#### Файл labels.txt

При извлечении файлов для печати или другого использования, в каталоге dst появляется текстовый файл labels.txt. В нем указывается информация о каждом извлекаемом файле (ремарка, дата, название и автор). Этот файл можно использовать для печати этикеток, составления каталогов и т.п. Кодировка файла labels.txt - UTF-8. Пример использования этого файла для печати этикеток в LibreOffice приведен в приложении Б.

Примечание:

Файл labels.txt будет отсутствовать, если используется извлечение файлов под оригинальными именами.

#### **Демонстрация файлов**

Подготовленные списки для демонстрации находятся в каталоге \_sld. Это текстовые файлы. Они имеют имя такое же как и шаблон, который их создал. Расширение файла зависит от типа файлов

- sld для фотографий
- tpl для книг
- mpl для видеороликов
- apl для музыки

Запустить процедуру демонстрации можно из меню **Action on selected / Действия** или из панели инструментов.

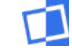

Запустить демонстрацию файлов

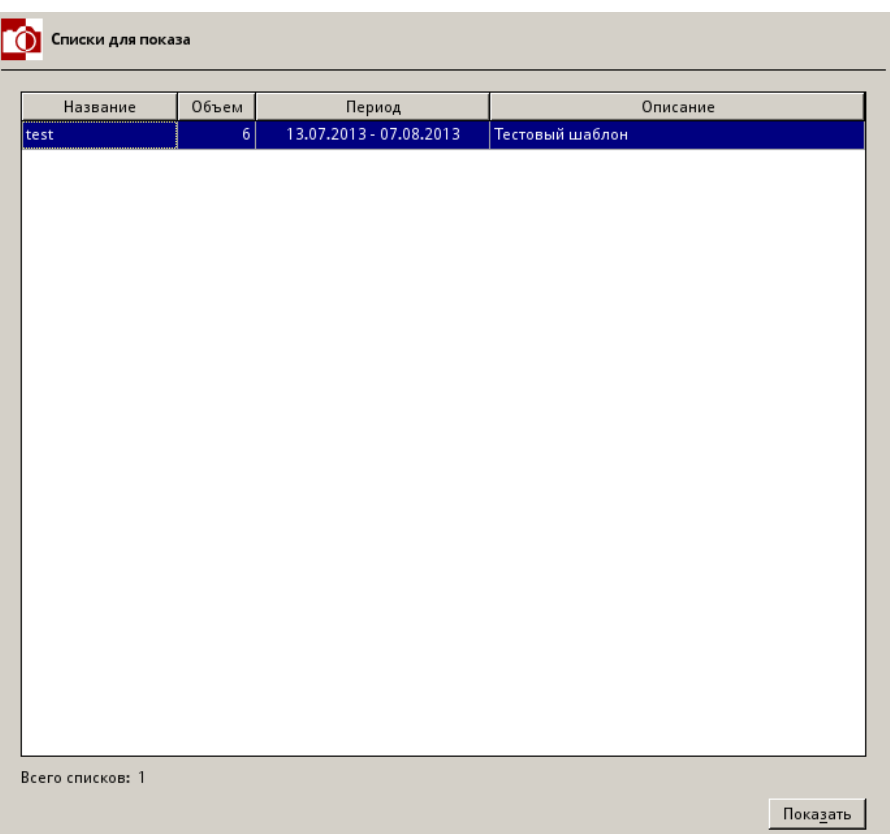

Для запуска демонстрации достаточно выбрать нужную строку в списке и нажать клавишу 'Start / Показать'. В списке, кроме названия, указано количество файлов для демонстрации, временной промежуток, который они охватывают и небольшое описание или комментарий. После запуска программу MyBox можно закрыть — демонстрация при этом не будет прервана.

#### **Сведения о библиотеке**

Для вывода информации о библиотеке следует выбрать процедуру 'Show information / Сведения'. Будет представлена информация о текущей библиотеке. Также выводится информация об актуальности описаний в базе данных и сведения о сессиях. Процедуру можно вызвать из меню **Info / Сведения** или из панели инструментов.

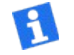

Вывести информацию о библиотеке

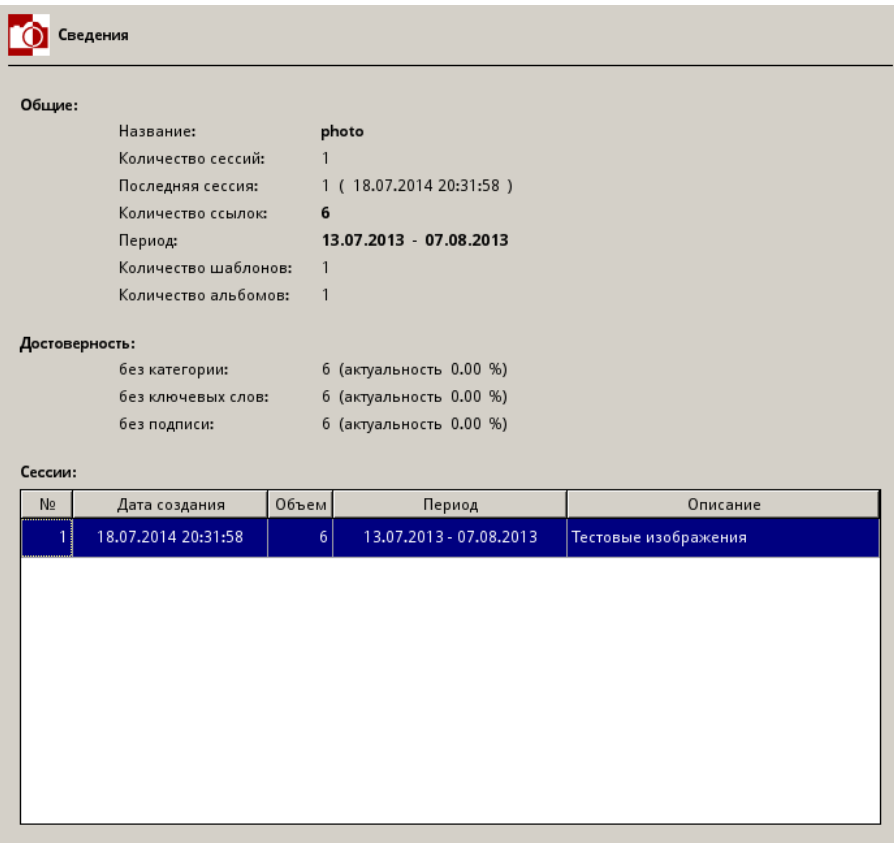

#### **Поиск ошибок в библиотеке и создание резервной копии**

Программа имеет встроенное средство для проверки библиотеки на ошибки. Проверяются файлы sss, wrd, abc и соответствие предметных файлов и их описаний. Исправление ошибок необходимо производить вручную, изменяя соответствующие файлы в текстовом редакторе. Вызвать процедуру можно из меню **Verify / Проверка** или из панели инструментов.

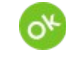

Проверить бибилиотеку на наличие ошибок

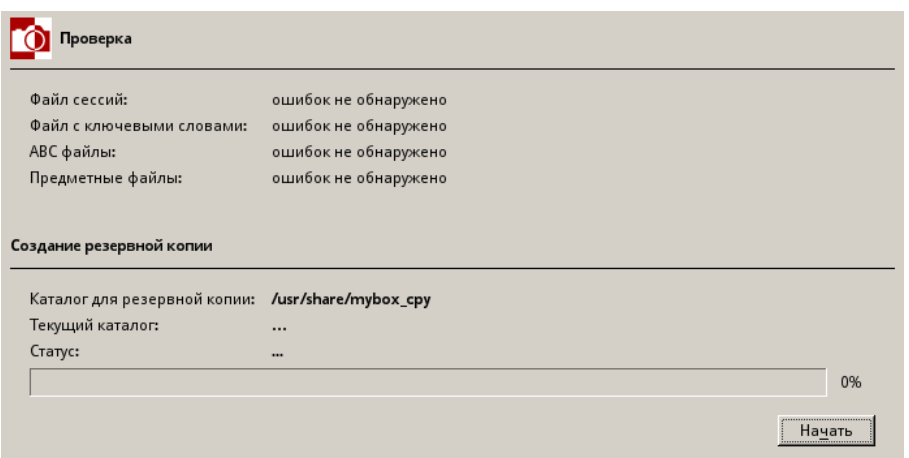

Если проверка базы данных прошла успешно и не было найдено ни одной ошибки, то можно сделать резервную копию в каталог, указанный в настройках программы (параметр 'Path to backup directory / Путь к каталогу с резервной копией'). Запуск резервного копирования осуществляется нажатием кнопки 'Start / Начать'. Ход процесса и результат выполнения процедуры будет выведен на экран. Кроме этого, результат будет помещен в log-файл.

Возможны следующие ошибки

- неуникальность индексов в wrd файле («xxxx is nonunique...»). Это значит, что в файле wrd есть строчки с одинаковыми индексами (первое поле в каждой строке). Для исправления ошибки необходимо убрать лишнюю строку.
- сессия отсутствует в sss файле («N is absent...»). Это значит, что сессия с номером N упоминается в abc файлах, а в sss файле отсутствует. Для исправления ошибки можно добавить в sss файл строку с нужным номером.
- номер сессии не уникален («N is nonunique...»). В sss файле есть одинаковые номера сессий. Для исправления ошибки нужно оставить одну с номером N, удалив остальные с таким же номером.
- поле "дата" в описании некорректна («date is wrong...»). Дата имеет неверный формат. Необходимо исправить дату в abc файле для указанной записи.
- использование одинакового имени ремарки для разных записей («multiple use...»). В указанном abc файле необходимо оставить только одну строку с указанной ремаркой, а другие удалить. Какую оставить — выбирает сам пользова тель.
- используемая ремарка не имеет отношения к текущему abc файлу («not belong...»). Необходимо удалить или скорректировать строку в указанном abc файле.
- предметный файл есть, но его контрольная сумма не такая, какая указана в abc-файле («checksum wrong...»). Необходимо скорректировать контрольную сумму в abc файле для указанной записи, либо найти предметный файл с такой суммой и заменить им существующий.
- для записи в abc-файле отсутствует предметный файл («linked file is absent...»). Можно просто удалить запись из abc файла, или вернуть на место предметный файл.
- нет ремарки, на которую ссылается поле "resemble" («resembling remark is wrong...»). Можно просто изменить указанную запись в abc файле, установив третье поле таким же как и второе.
- запись, на которую ссылается поле "remark", сама на что-то ссылается («resembling remark is not a prime...»). Можно исправить аналогично предыдущему способу.
- нет ключевого слова, указанного в записи («index of keyword 'xxxx' is unknown...»). Скорректировать указанную запись, удалив указанный индекс из описания.
- найден файл, не имеющий отношения к библиотеке («is odd...»). Корректируется удалением указанного файла из библиотеки.

#### **Файл шаблонов поиска tmp**

Шаблоны сохраняются в текстовом файле tmp. Поскольку программа не имеет встроенных средств редактирования шаблонов (она их только создает), то необходимо описать способ редактирования их в ручную. Файл редактируется в текстовом ре дакторе. Исправлять шаблоны можно не закрывая программы. Перечитывание файла происходит при запуске процедуры Template. Если Вы допустите ошибку, то процедура Template покажет, в каком месте Вы ее сделали. Кодировка файла — UTF-8.

Пример:

```
<photo:outside:Снимки на природе>
         A:
         B:
         C:D:,outside
         E:
         F:
         G:
   :search
```
Шаблон имеет заголовок, заключенный в символы «<» и «>». В заголовке указываются имя каталога, в котором будет производится поиск, название шаблона и комментарий. Они разделены символом «:». Далее следуют условия поиска.

- A: здесь можно указать список номеров сессий. Указываются они через запятую. Если нужна инверсия поиска, то в начале строки (после «A:») необходимо поставить символ «~».
- B: здесь указывается список ремарок. Указываются они через запятую. Можно использовать признак инверсии.
- C: здесь указывается наличие копии на бумаге. 1 есть копия, 0 нет копии. Можно также использовать признак инверсии.
- D: критерий поиска по категории. Состоит из шести параметров, разделенных запятыми. Для разных библиотек зада ние на поиск различается, так как используются разные слова. Рассмотрим только для библиотеки изображений. Первый параметр — это комбинация слов «water / вода», «sky / небо», «land / земля», «flora /флора», «fauna / фауна», «humans / люди», «build / сооружения», «wheel / транспорт» и «item / предмет». Слова разделяются символами «+» и «-». Символ «+» означает, что слово, перед которым он стоит, точно есть в описании фотографии. Символ «-» означает, что слова точно нет. Если какого-то слова нет, то в поиске оно не участвует. Если вы хотите выделить слово как главное, то его следует написать с заглавной буквы. Если вы не собираетесь использовать первый параметр, то поставьте «,» в строке поиска и переходите ко второму параметру. Второй параметр — состоит из слов «inside / внутри» и «outside / снаружи». Можно указать одно из них. Если этот параметр не используется, то в строке поиска также ставится «,» и заполняется третий параметр. Третий параметр — состоит из слов «night / ночь», «morning / утро», «day / день», «evening / вечер». Можно использовать любое из них или их комбинацию через символ «|». Если этот пара метр не используется, то в строке поиска также ставится «,» и заполняется четвертый параметр. Четвертый параметр — это слова «winter / зима», «spring / весна», «summer / лето», «autumn / осень». Здесь принцип тот же, что и у предыдущего. Пятый — это слова, заданные в настройках программы в параметре 'My categories / Мои категории' . Шестой — это слова «pose / постановка», «reporting / репортаж». Можно использовать признак инверсии.
- E: здесь можно задать список ключевых слов. Список задается через запятую. В качестве элемента списка можно за дать комбинацию ключевых слов через символы «+» и «-». Можно использовать признак инверсии.
- F: здесь пишется список слов, задающих поиск по названию и автору. Поиск ведется по вхождению заданного слова в название или имя автора, а не точное совпадение. Можно использовать признак инверсии.
- G: здесь задаются условия поиска по датам. Список также пишется через запятую. Элементы списка задаются в виде «дата-дата», «...-дата», «дата-...» или «дата». Формат даты для библиотеки изображений и клипов – дд.мм.гггг, для библиотеки книг и музыки – гггг. Возможно инвертировние.

Командой на поиск является строка «:search». Далее можно опять задать критерии поиска и дать эту команду. В этом случае будет призведен поиск в найденом, а не во всей базе данных. Для расширения списка необходима команда «:plus». Указание этой команды задает поиск по всей базе данных (команда задает новый этап поиска, но сама ничего не ищет). Шаблоны могут иметь одинаковые имена, но использоваться будет только последний, упомянутый в файле.

# Приложение А

#### Демонстрация изображений с помощью программы Geegie

Программа Geeqie хорошо справляется с показом изображений, но обладает одним недостатком. У нее нет возможности показать изображения из списка, находящегося в файле. Поэтому для работы с МуВох пришлось создать специальный командный файл, текст которого показан ниже.

Предварительный просмотр изображений (файл cmdPreviewGeegie)

```
#!/bin/sh
# Демонстрация списка изображений при помощи Geeqie
# $1 - файл со списком изображений
# Временно отлючаем все сигналы
trap \degree 0 1 2 3 15
# Временный каталог, в котором будут создаваться ссылки на файлы,
# указанные в файле $1
tmp='echo $1 | rev | cut -d '/' -f1 | rev | cut -d '.' -f1
temp dir=~/.geeqieslideshow $tmp
# Функция, выполняемая при закрытии этого командного файла
on_exit() {
   pkill - TERM - P $$
   if [ -d $temp dir ]then
         rm -R $temp dir
   fi
ł
# Проверка количества аргументов при запуске (должен быть хотябы один)
if [ $# -eq 0 ]
then
   exit 1
fi
# Подготовка временного каталога (он должен существовать и быть пустым)
if [ -d $temp dir ]
then
   rm $temp dir/*else
   mkdir $temp dir
fi
# Перебор непустых строк из файла $1
for current in `sed /^$/d $1
do
# Создание ссылки на файл с именем $current. Имя ссылки выбирается по имени
# файла. Если файл имеет имя [dir]/[subdir]/[name].[ext], и при этом [dir],
# [subdir], [name] именуются aa, ab ...zz, то ссылка будет иметь имя
# [dir][subdir][name].[ext], в противном случае [name].[ext]
   dir='echo $current | rev | cut -d '/' -f3 | rev'
   subdir=`echo $current | rev | cut -d '/' -f2 | rev`
   filename='echo $current | rev | cut -d '/' -f1 | rev
   name='echo $filename | cut -d '.' -fl'
   echo $dir | egrep \hat{C}[a-z]{2}$ & \
   echo $subdir | egrep \hat{a}[a-z]{2}$ & \
```

```
echo $name | eqrep \cap[a-z]{2}$
        if [ $? -eq 0 ]
        then
              ln -s $current $temp dir/${dir}${subdir}${filename}
        else
              ln -s $current $temp dir/$filename
        fi
     done
     # Запуск демонстрации изображений из временного каталога
     geegie -s -t --geometry=320x240 $temp dir &
     # Сигналы, по которым будут вызываться функция on exit()
     trap on exit 0 1 2 3 15
     read pressAnvKev
Презентация изображений (файл cmdPresentGeeqie)
     #!/bin/sh
     # Демонстрация списка изображений при помощи Geegie
     # $1 - файл со списком изображений
     # Временно отлючаем все сигналы
     trap ` 0 1 2 3 15
     # Временный каталог, в котором будут создаваться ссылки на файлы,
     # указанные в файле $1
     tmp='echo $1 | rev | cut -d '/' -f1 | rev | cut -d '.' -f1'
     temp dir=~/.geeqieslideshow $tmp
     # Функция, выполняемая при закрытии этого командного файла
     on_exit() \{if [ -d $temp_dir ]
        then
              rm -R $temp dir
        fi
     ł
     # Проверка количества аргументов при запуске (должен быть хотя бы один)
     if [ $# -eq 0 ]
     then
        exit 1
     fi
     # Подготовка временного каталога (он должен существовать и быть пустым)
     if [ -d $temp dir ]
     then
        rm $temp dir/*
     else
        mkdir $temp dir
     fi
     # Перебор непустых строк из файла $1
     for current in `sed /^$/d $1`
     do
     # Создание ссылки на файл с именем $current. Имя ссылки выбирается по имени
     # файла. Если файл имеет имя [dir]/[subdir]/[name].[ext], и при этом [dir],
     # [subdir], [name] именуются aa, ab ...zz, то ссылка будет иметь имя
     # [dir][subdir][name].[ext], в противном случае [name].[ext]
```

```
dir='echo $current | rev | cut -d '/' -f3 | rev'
```
**Каталогизатор MyBox (Версия для FreeBSD и Windows)**

```
subdir=`echo $current | rev | cut -d '/' -f2 | rev`
   filename=`echo $current | rev | cut -d '/' -f1 | rev`
   name=`echo $filename | cut -d '.' -f1`
   echo \sin | egrep \frac{1}{2} | {2} \frac{1}{2} & \
   echo \frac{1}{2}subdir | egrep \frac{1}{2} = \frac{1}{2} & \frac{1}{2} & \frac{1}{2}echo $name | egrep ^[a-z]{2}$
   if [ $? -eq 0 ]
   then
          ln -s $current $temp_dir/${dir}${subdir}${filename}
   else
          ln -s $current $temp_dir/$filename
   fi
done
# Запуск демонстрации изображений из временного каталога
geeqie -s -f -t $temp_dir
# Сигналы, по которым будут вызываться функция on_exit()
trap on exit 0 1 2 3 15
```
#### **Показ книг при помощи программы MyBookReader**

Программа MyBookReader поставляется в комплекте с MyBox. Она является оболочкой для запуска программ просмотра файлов pdf, djvu, txt и т.п. Файлы представлены в виде списка. Выбор конкретной программы производится по расширению файла. Соответствие расширений файлов и приложений задается в текстовом файле.

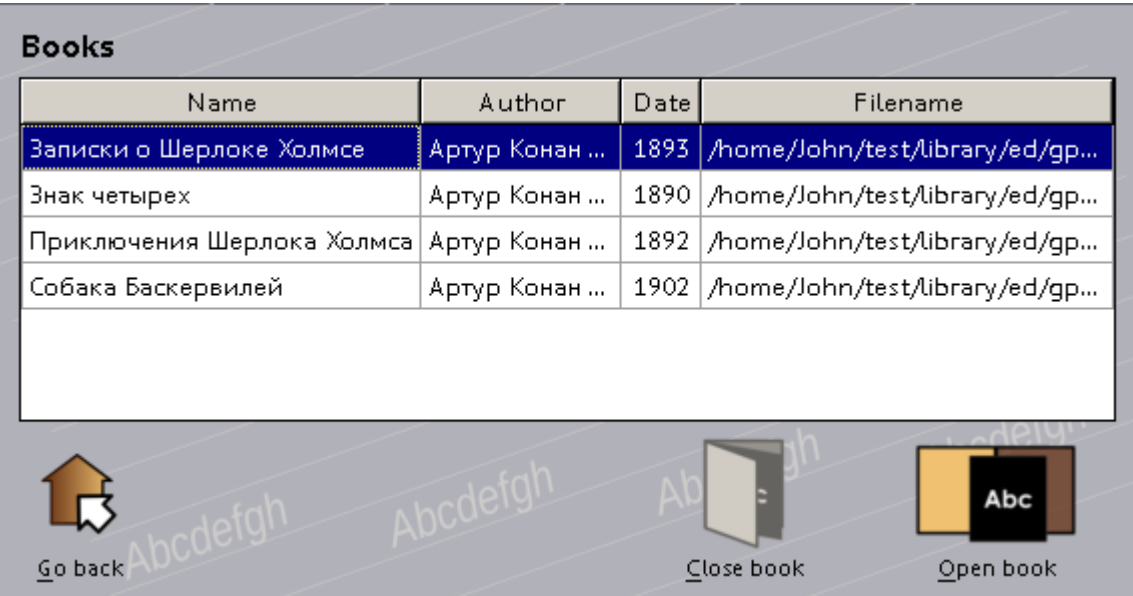

Пример файла ассоциаций:

```
pdf = xpdf
\ddot{d}jvu = \dot{d}jview
div = div
```
Запустить программу можно так:

```
mybookreader [-set file] -list file (для FreeBSD)
```
или

```
mybookreader.exe [-set file] -list file (для Windows)
```
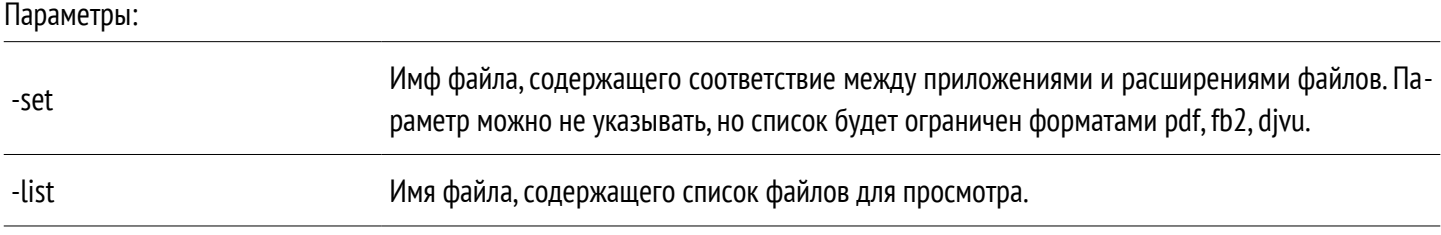

Если список для просмотра состоит только из одного файла, то программа MyBookReader сразу запустит его демонстрацию. В противном случае, нужно выбрать интересующий файл и нажать кнопку 'Open book'. Для закрытия книги можно нажать кнопку 'Close book' или просто закрыть программу просмотра. Для выхода из программы нужно нажать кнопку 'Go back'.

#### Показ видео клипов программой MPlayer

Для показа клипов в программе МуВох используется по умолчанию программа MPlayer. Для ознакомления с этой программой нужно прочитать справку о ней. Для настройки работы MPlayer с МуВох можно использовать нижеприведенные конфигурации. Имя файла конфигурации указывается при запуске MPlayer в параметре '-include'.

#### Файл конфигурации MPlayer (предварительный просмотр клипов)

```
ass = vesgeometry = 50%:50%
\bar{f} ixed-vo = yes
subcp = utf-8osdlevel = 3osd-duration = 3000subfont-osd-scale = 3ffactor=1
subfont = "pfennig"font = "pt sans narrow"vf = expand=640:480::::::;rectangle
ass-border-color = 00000000ass-color = E0C21800msqlevel = all=0
```
Файл конфигурации MPlayer (демонстрация клипов)

```
ass = yesnoborder = yesgeometry = 50%: 50%
fixed-vo = yessubcp = utf-8osdlevel = 1osd-duration = 3000subfont-osd-scale = 1.9ffactor=1
subfont = "pfennia"font = "pt sans narrow"vf = rectangle, expand = 800:600::::::;ass-border-color = 000000ffass-color = E0C21800msglevel = alle0fs = yessubfont-outline = 1subfont-text-scale = 2
```
#### Проигрывание музыки с помощью программы MyMplayer

Программа MyMplayer поставляется в комплекте с MyBox. Она представляет собой простой графический интерфейс для MPlayer.

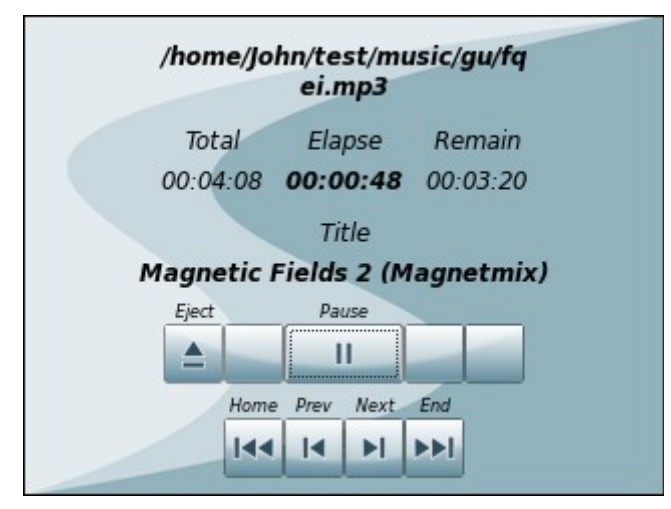

Запустить программу можно так:

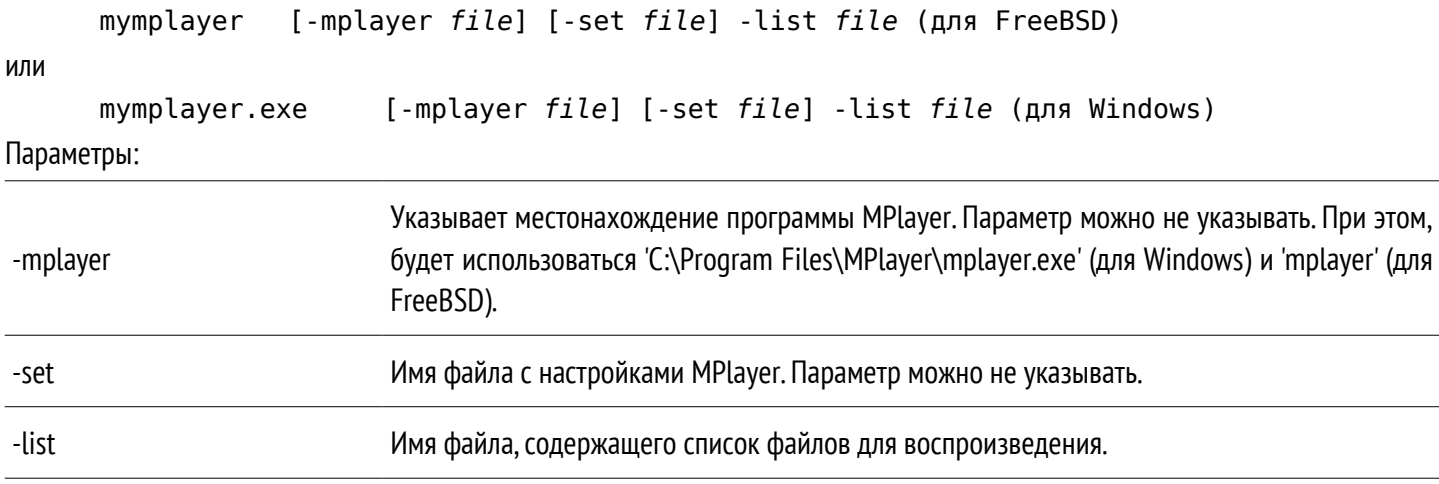

Перемещение по списку воспроизведения можно осуществлять кнопками Home, Prev, Next и End. Есть кнопка Play/Pause. Кнопка Eiect – выход из программы. Программа позволяет переключать кодировку вывода мета-информации клавишей «С».

#### Запись на CD (файл cmdBurnCD)

В командном файле используются вызовы утилит из пакета cdrtools. Для успешной работы, возможно, понадобится изменить параметры вызова этих утилит (параметр dev=... в вызове cdrecord).

```
#!/bin/sh
# Запись заданного каталога на компакт-диск
# Параметр $1 - метка диска
# Параметр $2 - каталог
# Проверка количества аргументов при запуске (должно быть два)
if [ $# -ne 2 ]
then
   exit 1
fi
# Временный файл образа
iso=~/.myboxdstiso
```
# Создание образа каталога mkisofs  $-J -o$  \$iso  $-V$  \${1} \${2}

# Очистка диска cdrecord dev=2,1,0 blank=fast

# Запись cdrecord  $dev=2, 1, 0$  \$iso

# Удаление временного файла  $rm$  $$iso$ 

# Приложение Б

#### Пример использования LibreOffice для создания этикеток со штрихкодами в формате pdf

Создадим текстовый файл labels.txt в домашнем каталоге пользователя. Каждая строка этого файла будет соответствовать одной записи. Каждая запись состоит из нескольких полей, разделенных символом `~`. Одно поле - обязательно должно быть кодом (буквенным или цифровым). Именно по нему и будет формироваться штрихкод.

1. Из файла labels.txt создадим базу данных Base

Запускаем Ваѕе и выбираем Create a new database, нажимаем кнопку Next

Проверяем установленные пункты Yes, register the database for me и Open the database for editing, нажимаем кноп-**KV Finish** 

Задаем имя файла labelsForMe

В меню выбираем Edit > Database > Connection Type, в строке Database type устанавливаем Text, нажимаем кнопку **Next** 

В строке Path to the text files пишем путь к файлу labels.txt (например, /home/John), нажимаем кнопку Next

Устанавливаем Field separator `-`, Character set Unicode (UTF-8) и убираем галочку с пункта Text contains headers, нажимаем кнопку Finish

Закрываем программу Base

2. Создаем файл с этикетками

Запускаем LibreOffice, выбираем File > New > Labels (На вкладке Format можно создать свой формат этикеток и указать его на вкладке Labels)

На вкладке Labels установить Database - labelsForMe, Table - labels, Database field - выбрать нужные поля и перенести их в список Label text. Если одно и тоже поле используется несколько раз, то столько же раз его и нужно будет перенести (Если этого не сделать, а получать поля копированием в документе, то начинает сбиваться вывод, не допечатываются конечные ячейки или дублируются уже выведенные).

На вкладке Options поставить галочку Synchronize contents

#### Нажать кнопку New Document

Далее нужно отформатировать первую этикетку, расставить поля по нужным местам (можно использовать таблицы) и нажать в плавающем окне кнопку Synchronize Labels (чтобы изменения применились ко всем этикеткам на листе)

Далее необходимо сохранить документ под нужным именем

3. Получение файла в формате pdf

Открываем нужный файл с этикетками

Выбираем File > Print

#### На вопрос Do you want to print a form letter ответить Yes

#### Появится окно Mail Marge. В Output выбрать File, нажать кнопку ОК

Задать имя файла и тип pdf

4. Добавление штрихкода. Для этого используется макрос, который будет запускаться при открытии документа (файла с этикетками).

Создаем макрос: Tools > Macros > Organize Macros > LibreOffice Basic. Выбрать My Macros > Standard > Module1 и нажать кнопку Edit. Если модуль пуст (существует только функция Main и она пустая), то добавляем свои функции (см. ниже) после функции Main, а в самой функции Main вызываем MakeLabelsFileWithBarcode. Далее сохраняем File > **Save и выходим.** 

Настроим запуск макроса при открытии документа. Tools > Macros > Organize Macros > LibreOffice Basic. Выбрать My Macros > Standard > Module1 и нажать кнопку Assign. Выбрать вкладку Events. В списке выбрать Open Document и нажать кнопку **Macro**. Выбрать наш макрос Main. Проверить, что это будет применяться к документу (Save In имя нашего документа)

Макрос добавляет в файл labels.txt еще одно поле - символьное отображение штрихкода, полученного из первого поля. Дополнительное поле нужно вставить в документ и задать ему шрифт Barcode.ttf. При этом оно будет выглядеть как настоящий штрихкод и его можно будет считать сканером.

Создав подобный документ, изменяя только текстовый файл labels.txt, можно быстро печатать различные этикетки со штрихколами.

#### Макрос для формирования штрихкода в этикетках.

Функции макроса, за исключением функций Main и MakeLabelsFileWithBarcode, а также шрифт Barcode.ttf, взят с сайта http://code128.narod.ru. Макрос настроен на 4 поля в записи (первое - это код). Штрихкод добавляется пятым полем.

```
Sub Main
   MakeLabelsFileWithBarcode
End sub
Sub MakeLabelsFileWithBarcode
   dbFilename = "labels.txt"dbFilePath = "/usr/share/mybox/_dst"dbFile = dbFilePath + dbFilenamedbFileExists = FileExists(dbFile)while not dbFileExists
          dbFilePath = InputBox("Enter path to file '" + dbFilename + "':" + chr(13) +
chr(13) + "Example: /usr/home/John/", "My labels", "/usr/home/John/")
         if dbFilePath = "" Thenexit sub
          endif
          dbFile = dbFilePath + dbFilenamedbFileExists = FileExists(dbFile)wend
   dbFileWithBarcode = dbFilePath + "labels_with_barcode.txt"
   idDBFileWithBarcode = FreefileOpen dbFileWithBarcode For Output As idDBFileWithBarcode
   idDBFile = FreefileOpen dbFile For Input As idDBFile
   While not eof(idDBFile)
         Line Input #idDBFile, sLine
         If sline \leq "" then
                parts = split(sLine, "-")remark = parts(0)barCode = code_128(remark)Print #idDBFileWithBarcode, parts(0) + "~" + parts(1) + "~" + parts(2) + "~"
+ parts(3) + "~" + barcode
         end if
   wend
   Close #idDBFile
   Close #idDBFileWithBarcode
   Kill dbFile
```
#### **Каталогизатор MyBox (Версия для FreeBSD и Windows)**

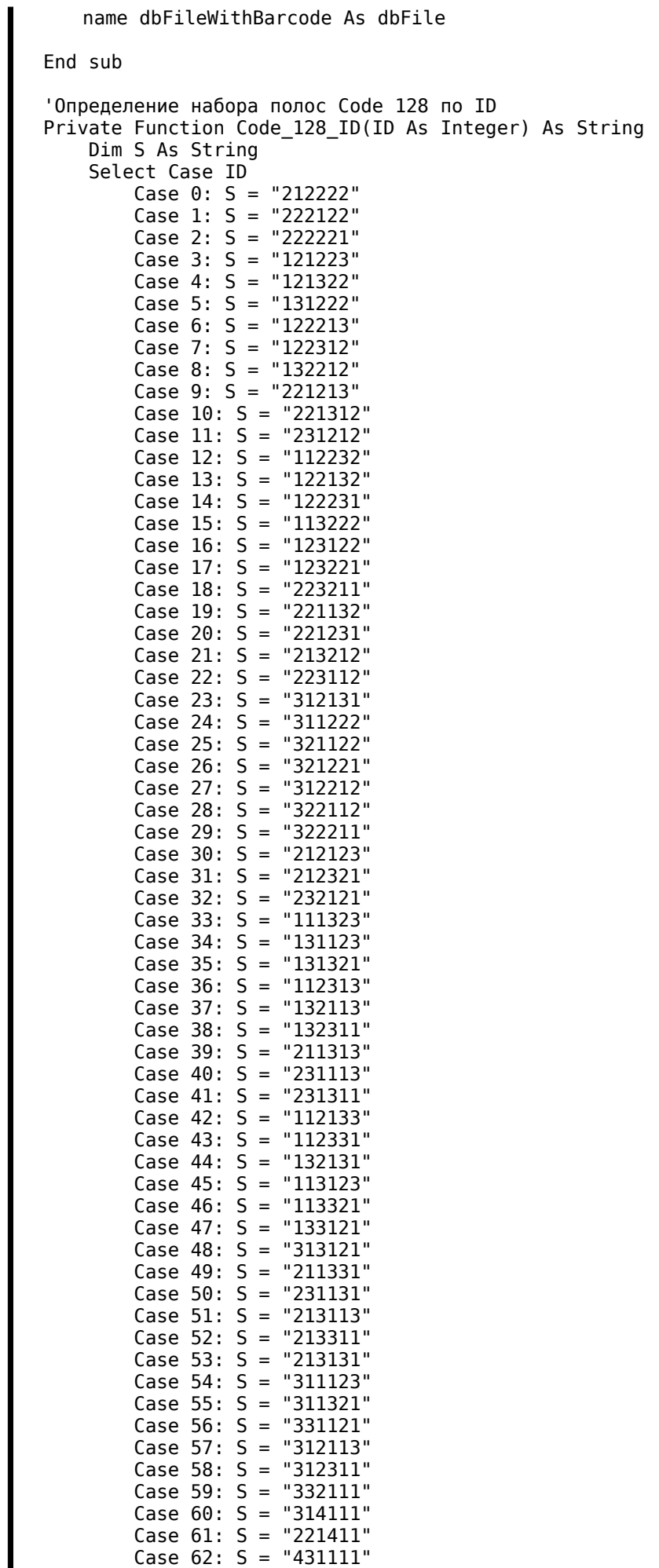

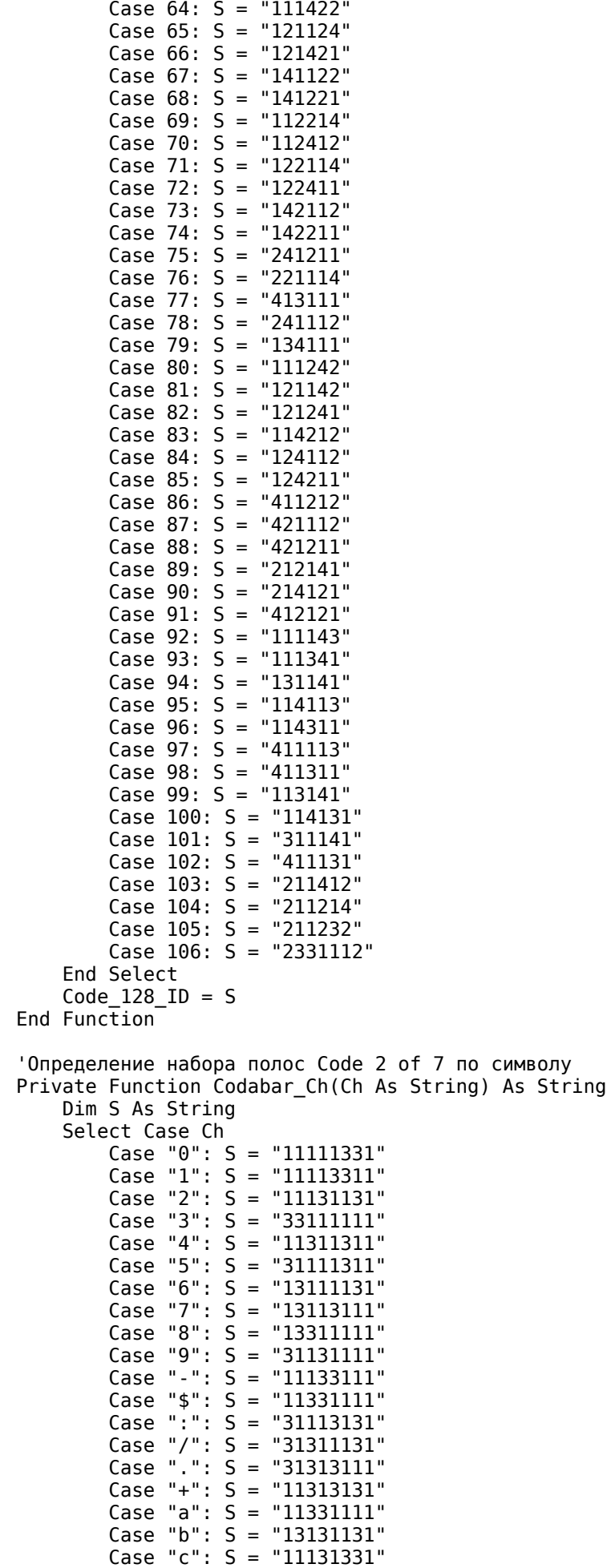

Case 63: S = "111224"

```
Каталогизатор MyBox (Версия для FreeBSD и Windows)
```

```
 Case "d": S = "11133311"
         Case "t": S = "11331311"
         Case "n": S = "13131131"
         Case "*": S = "11131331"
         Case "e": S = "11133311"
         Case Else: S = ""
     End Select
    Codabar_Ch = SEnd Function
'Определение набора полос Code 39 по символу
Private Function Code_39_Ch(Ch As String) As String
     Dim S As String
     Select Case Ch
         Case "1": S = "3113111131"
         Case "2": S = "1133111131"
         Case "3": S = "3133111111"
         Case "4": S = "1113311131"
         Case "5": S = "3113311111"
         Case "6": S = "1133311111"
         Case "7": S = "1113113131"
         Case "8": S = "3113113111"
         Case "9": S = "1133113111"
         Case "0": S = "1113313111"
         Case "A": S = "3111131131"
         Case "B": S = "1131131131"
         Case "C": S = "3131131111"
         Case "D": S = "1111331131"
         Case "E": S = "3111331111"
         Case "F": S = "1131331111"
         Case "G": S = "1111133131"
         Case "H": S = "3111133111"
        Case "I": S = "1131133111"
         Case "J": S = "1111333111"
         Case "K": S = "3111111331"
         Case "L": S = "1131111331"
         Case "M": S = "3131111311"
         Case "N": S = "1111311331"
 Case "O": S = "3111311311"
 Case "P": S = "1131311311"
         Case "Q": S = "1111113331"
         Case "R": S = "3111113311"
         Case "S": S = "1131113311"
         Case "T": S = "1111313311"
         Case "U": S = "3311111131"
         Case "V": S = "1331111131"
         Case "W": S = "3331111111"
         Case "X": S = "1311311131"
         Case "Y": S = "3311311111"
         Case "Z": S = "1331311111"
         Case "-": S = "1311113131"
         Case ".": S = "3311113111"
         Case " ": S = "1331113111"
         Case "*": S = "1311313111"
         Case "$": S = "1313131111"
         Case "/": S = "1313111311"
         Case "+": S = "1311131311"
         Case "%": S = "1113131311"
         Case Else: S = ""
     End Select
    Code 39 Ch = S
End Function
'Определение ширины полос Interleaved 2 of 5 для одного символа
Private Function Code_2of5_Ch(Ch As String) As String
     Dim S As String
     Select Case Ch
         Case "0": S = "11331"
         Case "1": S = "31113"
         Case "2": S = "13113"
         Case "3": S = "33111"
```

```
 Case "5": S = "31311"
         Case "6": S = "13311"
         Case "7": S = "11133"
         Case "8": S = "31131"
         Case "9": S = "13131"
     End Select
    Code_2of5Ch = SEnd Function
'Определение набора полос Interleaved 2 of 5 по двум символам
Private Function Interleaved_2of5_Pair(Pair As String) As String
     Dim S1 As String
     Dim S2 As String
     Dim S As String
     Dim I As Integer
     S1 = Code_2of5_Ch(Mid(Pair, 1, 1))
     S2 = Code_2of5_Ch(Mid(Pair, 2, 1))
    S = ""For I = 1 To Len(S1)
         S = S & Mid(S1, I, 1) & Mid(S2, I, 1)
     Next I
     Interleaved_2of5_Pair = S
End Function
'Штриховые символы шрифта iQs Code 128 по набору полос
Private Function Code_Char(A As String) As String
     Dim S As String
     Dim I As Integer
     Dim B As String
     Select Case A
     Case "211412": S = "A"
     Case "211214": S = "B"
     Case "211232": S = "C"
     Case "2331112": S = "@"
     Case Else
        S = "For I = 0 To Len(A) / 2 - 1
             Select Case Mid(A, 2 * I + 1, 2)
                  Case "11": S = S & "0"
                  Case "21": S = S & "1"
                  Case "31": S = S & "2"
                 Case "41": S = S \& "3" Case "12": S = S & "4"
                 Case "22": S = S \& 5" Case "32": S = S & "6"
                  Case "42": S = S & "7"
                  Case "13": S = S & "8"
                 Case "23": S = S \& "9"Case "33": S = S \times \mathbb{R}": "
                 Case "43": S = S \& \n";"
                 Case "14": S = S \& N'Case "24": S = S \& \nightharpoonup ="
                 Case "34": S = S \& N">"
                 Case "44": S = S \& T?"
             End Select
         Next I
     End Select
    Code Char = SEnd Function
'Строка штрих-кода в кодировке Code 128
Public Function Code_128(A As String) As String
    Dim BCode(0 To 1023) As Integer
     Dim BInd As Integer
     Dim CurMode As String
     Dim Ch As Integer
     Dim Ch2 As Integer
     Dim I As Integer
     Dim LenA As Integer
     Dim CCode As Integer
```
Case "4": S = "11313"

```
Каталогизатор МуВох (Версия для FreeBSD и Windows)
```

```
Dim S As String
Dim BarArray As Variant
Собираем строку кодов
BInd = 0CurMode = ""I = 1LenA = Len(A)While I \leq LenA
    'Текущий символ в строке
    Ch = Acc(Mid(A, I, 1))I = I + 1'Разбираем только символы от 0 до 127
    If Ch \leq 127 Then
        'Следующий символ
        If I \leq LenA Then
            Ch2 = Acc(Mid(A, I, 1))Else
            Ch2 = 0End If
        'Пара цифр - режим С
        If (48 \le h) And (Ch \le 57) And
           (48 \leq Ch2) And (Ch2 \leq 57) Then
            I = I + 1If BInd = 0 Then
                'Начало с режима С
                CurMode = "C"BCode(BInd) = 105BInd = BInd + 1ElseIf CurMode <> "C" Then
                'Переключиться на режим С
                CurMode = "C'BCode(BInd) = 99BInd = BInd + 1End If
            'Добавить символ режима С
            BCode(BInd) = CInt(Chr(Ch) & Chr(Ch2))BInd = BInd + 1Else
            If BInd = 0 Then
                If Ch < 32 Then
                     'Начало с режима А
                    CurMode = "A"BCode(BInd) = 103BInd = BInd + 1Else
                    'Начало с режима В<br>CurMode = "B"
                    BCode(BInd) = 104BInd = BInd + 1End If
            End If
            'Переключение по надобности в режим А
            If (Ch < 32) And (CurMode < > "A") Then
                CurMode = "A"BCode(BInd) = 101BInd = BInd + 1'Переключение по надобности в режим В
            ElseIf ((64 \leq Ch) And (CurMode \leq "B")) Or (CurMode = "C") Then
                CurMode = "B"BCode(BInd) = 100BInd = BInd + 1End If
            Служебные символы
            If (Ch < 32) Then
                BCode(BInd) = Ch + 64BInd = BInd + 1'Все другие символы
            Else
                BCode(BInd) = Ch - 32BInd = BInd + 1
```

```
End If
              End If
         End If
    Wend
    'Подсчитываем контрольную сумму
    \text{CCode} = \text{BCode}(0) \text{Mod } 103For I = 1 To BInd - 1
         \text{CCode} = (\text{CCode} + \text{BCode}(I) * I) \text{Mod } 103Next I
    BCode(BInd) = CCodeBInd = BInd + 1Завершающий символ
    BCode(BInd) = 106BInd = BInd + 1'Собираем строку символов шрифта<br>
ВагАггау = Аггау("155", "515", "551", "449", "485", "845", "458", "494", "854", "564", "584", "944", "056", "452", "065", "425", "401", "560", "506", -<br>
"542", "164", "524", "212", "245",
     'Собираем строку символов шрифта
    S = 100For I = 0 To BInd - 1
         S = S \& CodeChar(Code_128_1D(BCode_1)))'S = S \& \text{BarArray}(\text{BCode}(I))Next I
    Code 128 = SEnd Function
'Строка штрих-кода в кодировке Codabar
Public Function Codabar (A As String)
    Dim I As Integer
    Dim S As String
    S = 100For I = 1 To Len(A)
         S = S \& CodeChar(Codabar-Ch(Mid(A, I, 1)))Next T
     'Старт/стоп d/e. Возможные варианты a/t b/n c/* d/e
    Codabar = Code Char(Codabar Ch("d")) & S & Code Char(Codabar Ch("e"))
End Function
'Строка штрих-кода в кодировке Code 39
Public Function Code_39(A As String)
    Dim I As Integer
    Dim S As String
    S = \frac{1}{2}For I = 1 To Len(A)
         S = S & Code Char(Code 39 Ch(Mid(A, I, 1)))
    Next I
    'Старт/стоп - символ *
    Code 39 = Code Char(Code 39 Ch("*")) & S & Code Char(Code 39 Ch("*"))
End Function
'Строка штрих-кода в кодировке Interleaved 2 of 5
Public Function Interleaved_2of5(A As String, Optional Check As Boolean)
    Dim I As Integer
    Dim D As String
    Dim S As String
    Dim Ch As Integer
    Dim K As Integer
     'Преобразование к строке фифр
    D = \frac{1}{2}For I = 1 To Len(A)
         Ch = Acc(Mid(A, I, 1))(48 \le h) And (Ch \le 57) Then
         T f
              D = D \& Chr(Ch)End If
```
**Каталогизатор MyBox (Версия для FreeBSD и Windows)**

```
 Next I
     'Добавить лидирующий 0
    If ((Len(D) Mod 2 > 0) And (Not Check)) Or -((Len(D) Mod 2 = 0) And Check) ThenD = "0" & D
     End If
     'Расчет и добавление контрольного разряда
     If Check Then
        K = 0For I = 1 To Len(D)
            If I Mod 2 > 0 Then
                K = K + CInt(Mid(D, I, 1)) * 3 Else
                K = K + CInt(Mid(D, I, 1)) End If
         Next I
        K = 10 - (K \text{ Mod } 10)D = D \& CStr(K) End If
     'Составление строки кода по парам цифр
    S = "For I = 0 To Len(D) / 2 - 1
        S = S \& Code_{char(Interleaved_2of5_Pair(Mid(D, I * 2 + 1, 2))) Next I
     'Добавить старт/стоп символы
    Interleaved 2of5 = Code Char("1111") & S & Code Char("3111")
End Function
```
## **Приложение В**

Ниже приведены ссылки на программы, которые могут использоваться совместно с MyBox.

Программа просмотра изображений IrfanView

<http://www.irfanview.com/>

Страница, посвященная созданию штрихкодов в текстовых документах

[http://code128.narod.ru](http://code128.narod.ru/)

Программа ExifTool для чтения мета-информации из файлов

<http://www.sno.phy.queensu.ca/~phil/exiftool/>

Медиаплеер MPlayer

<http://mplayerhq.hu/>

Программа записи на CD CommandBurner

[http://commandburner.com](http://commandburner.com/)

# **Приложение Д**

Составляя описания для фотоснимков, приходится придерживаться определенных правил. Они могут диктоваться как программой каталогизатором, так и придумываться пользователем самостоятельно. Четко составленные правила позволят быстро и полно описать снимки, а при поиске - быстро найти нужные фотографии.

#### **Примерный подход к описанию фотоснимков в программе MyBox**

- Деление на сессии. В программе MyBox сессии формируются на этапе добавления снимков. Каждая сессия имеет номер по порядку и название. Номер сессии может использоваться при поиске.
- Составление категории. В категории отражается формальное содержание снимка. Если на снимке есть человек, то указывается присутствие людей, если дом, то присутствие строений и так далее. Определений достаточно много. Также есть возможность отделить передний план от заднего. Составление категории не требует знаний ни о людях, ни о строениях, изображенных на снимке. Указывается лишь их присутствие или отсутствие. Критерий поиска может зада ваться не только как "присутствует ли элемент на снимке", но и "отсутствует", "присутствует только на переднем плане", "присутствует только на заднем плане"
- Присваивание ключевых слов. Теперь всем присутствующим на снимке элементам можно присвоить ключевые слова: знакомым людям - имена, архитектурным элементам - названия городов, улиц или зданий. То есть описания уже приобретают индивидуальность. При поиске ключевое слово, описывающее снимок, сравнивается с заданным словом или его синонимом и для положительного результата должно совпасть полностью
- Название и автор. К названию снимка не предъявляется никаких особых требований, все ограничивается фантазией пользователя. Авторство также не ограничивается ни чем. При поиске, для положительного результата достаточно, чтобы заданная строка входила в состав названия снимка или автора, точного совпадения не требуется.